# MACS Research Register User Guide **External researchers**

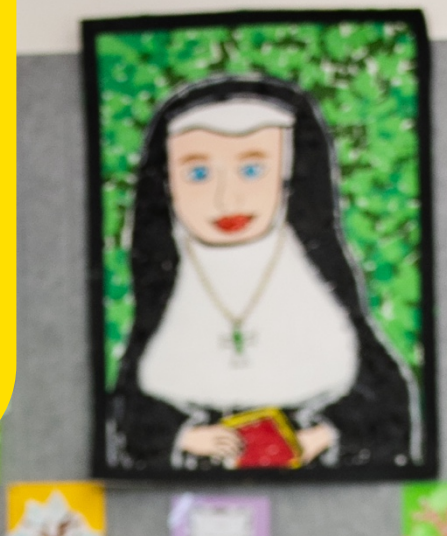

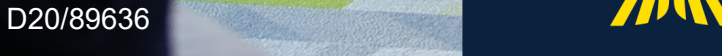

ē.

# **Contents**

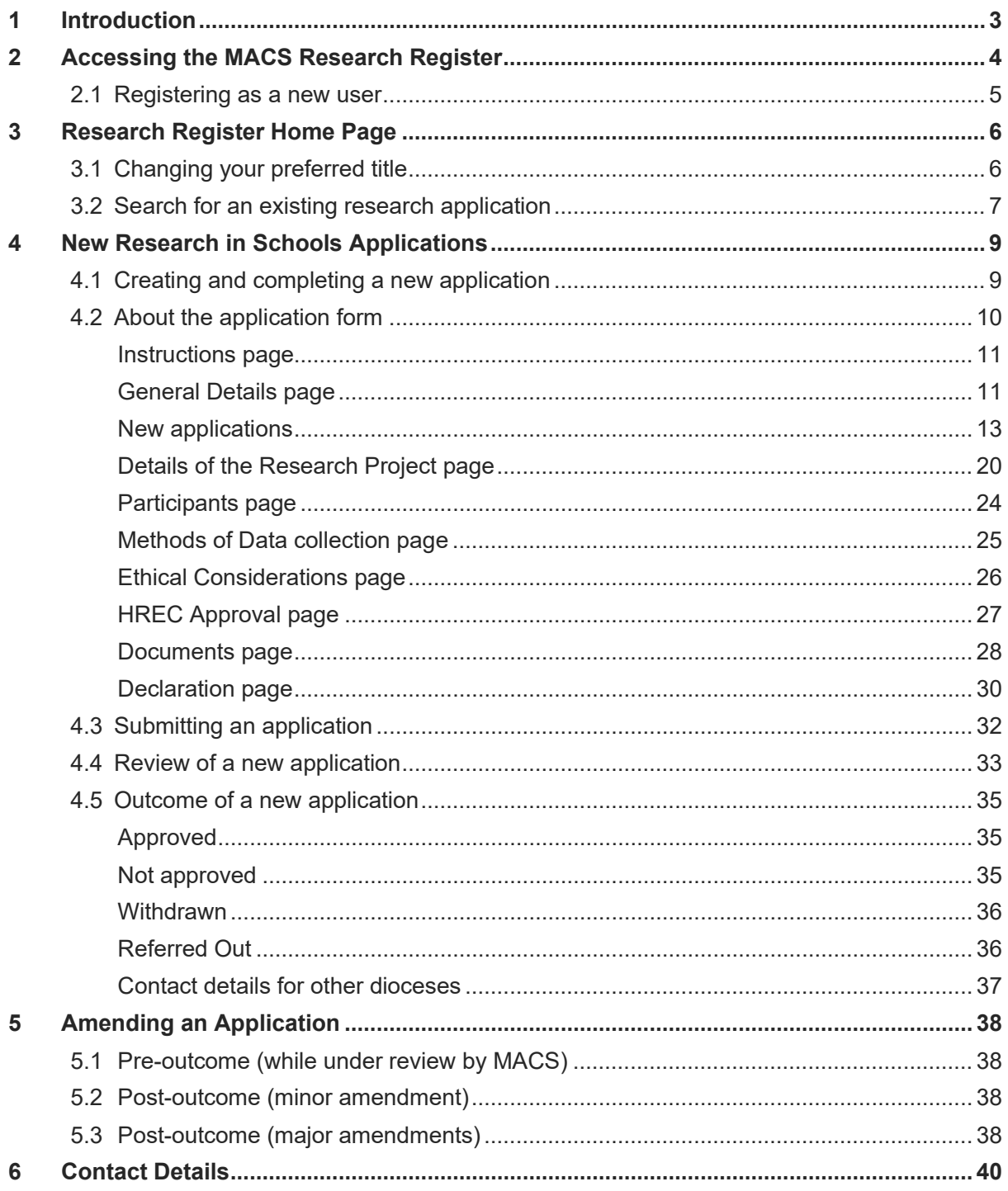

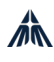

## 1 Introduction

Melbourne Archdiocese Catholic Schools (MACS) values high-quality and ethical research that aims to improve the outcomes of students, staff and families in Catholic school communities. Specifically, MACS welcomes research that:

- supports and improves student learning, wellbeing and engagement
- strengthens school leader, teacher and parent capability to support children and young peoples' learning and development
- encourages jurisdictions, government and community partners to reflect on and enhance their capability to better serve and lead schools
- seeks to engage schools as important and respected stakeholders in educational research
- contributes to the knowledge and capacity of the broader community to enhance the outcomes of children and young people, locally and globally.

The primary purpose of schools is to educate the children and young people in their care. While academic research has the potential to add great value, researchers should be mindful that school participation in research involves contributing time and resources beyond their day-to-day work.

MACS assesses applications to conduct research in Catholic schools on the basis that the findings may assist in improving student outcomes and increase school effectiveness, and that are in keeping with the mission of Catholic education.

To seek approval to conduct research in Catholic schools in the Archdiocese of Melbourne, researchers must submit an application through the MACS [Research Register.](https://macs.researchmaster.com.au/RME/app/home?externalUser=true) After submitting an application, the review process may take up to six weeks. The principal researcher and primary contact will receive the formal outcome via email.

#### **Glossary**

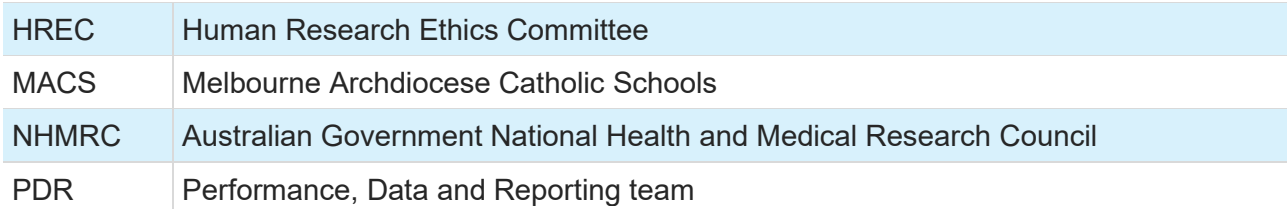

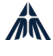

## 2 Accessing the MACS Research Register

The [Research Register](https://macs.researchmaster.com.au/RME/app/home?externalUser=true) is available on the MACS website, under *About Us / [Researchers in](https://www.macs.vic.edu.au/About-Us/Research-in-Schools/Researchers-in-Catholic-Schools-and-Access-to-Data.aspx)  [Catholic Schools and Access to Data](https://www.macs.vic.edu.au/About-Us/Research-in-Schools/Researchers-in-Catholic-Schools-and-Access-to-Data.aspx)*.

To enter a research application, applicants will need to register via the login page (see Figure 1 below).

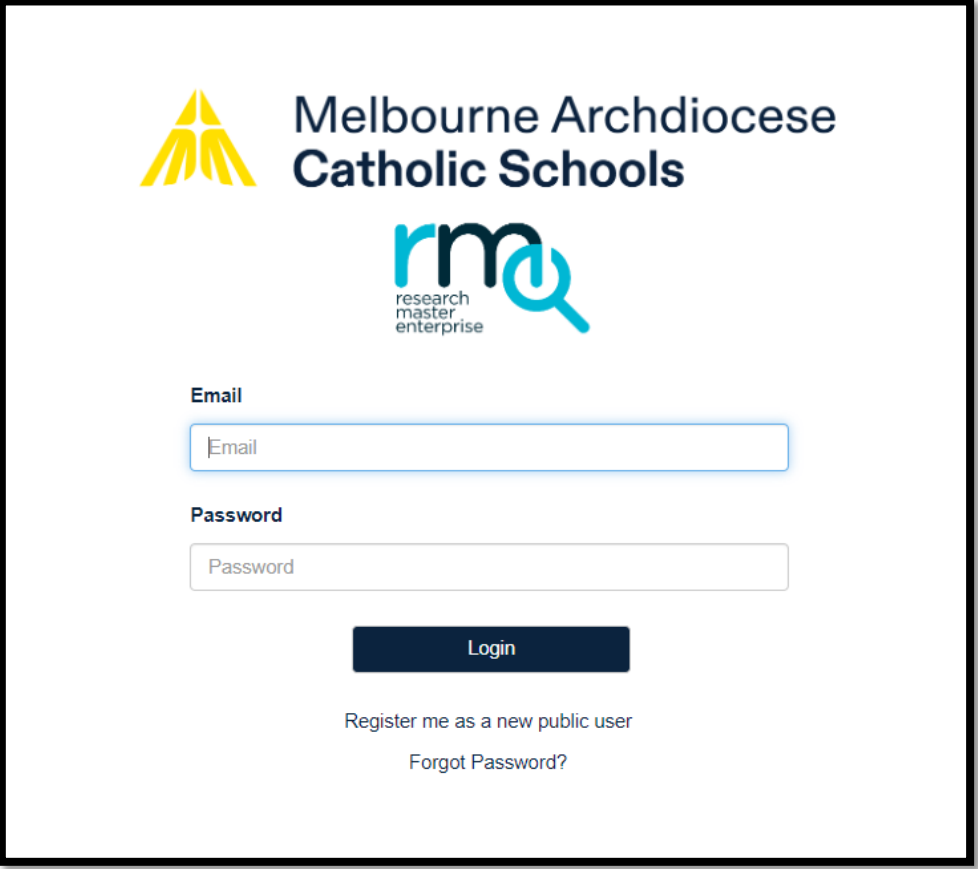

*Figure 1*

To register as a new user:

- select **Register me as a new public user** (see Figure 1 above)
- then fill out the Register form (see Figure 2).

## 2.1 Registering as a new user

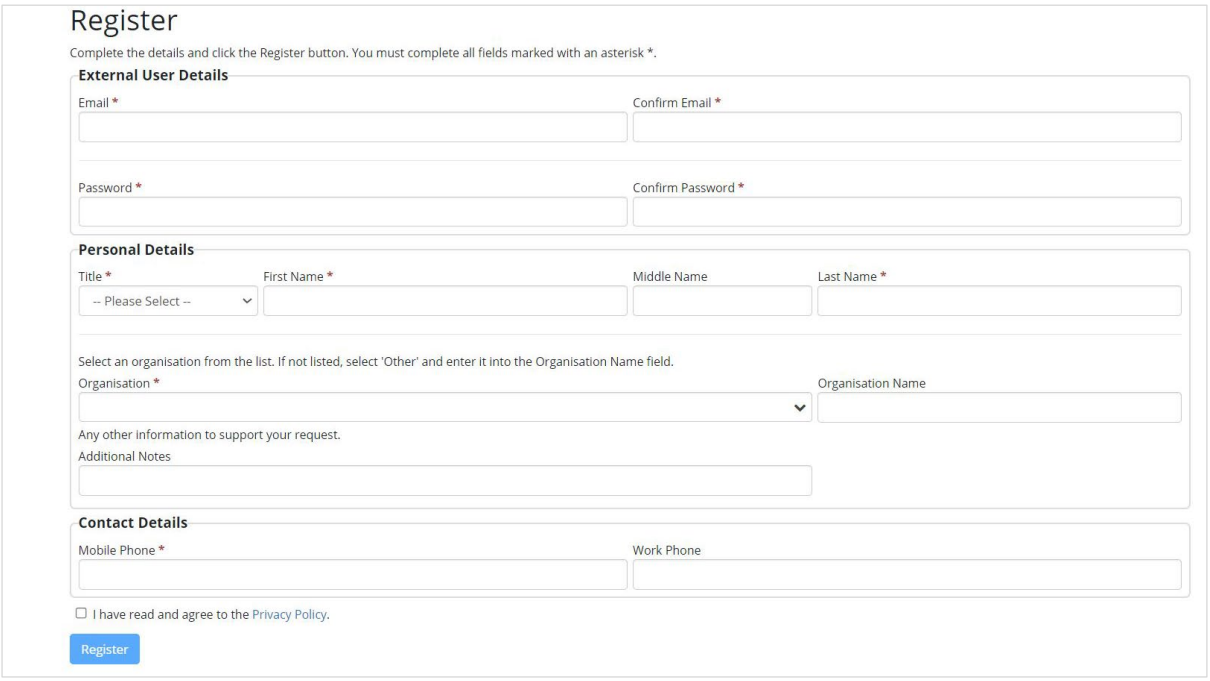

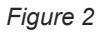

To register as a new user:

- complete the registration form (as shown in Figure 2 above). The email address entered in this form will be the one to which all correspondence about your research applications will be sent
- once all details have been entered, select **Register.** This will generate a confirmation email containing an activation link (valid for 72 hours) to complete the registration process.

Once registered, researchers can use their login details to access the Research Register to create and submit an application.

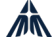

## 3 Research Register home page

The home page of the MACS Research Register includes brief instructions on accessing and submitting research applications (see Figure 3).

On this page, researchers are able to:

- access the list of all MACS research applications they have created or been linked to (by selecting Projects and then **Applications** in the left-hand menu)
- create a new research application (also through **Applications**)
- check their user profile (by selecting **Personnel** in the left-hand menu).

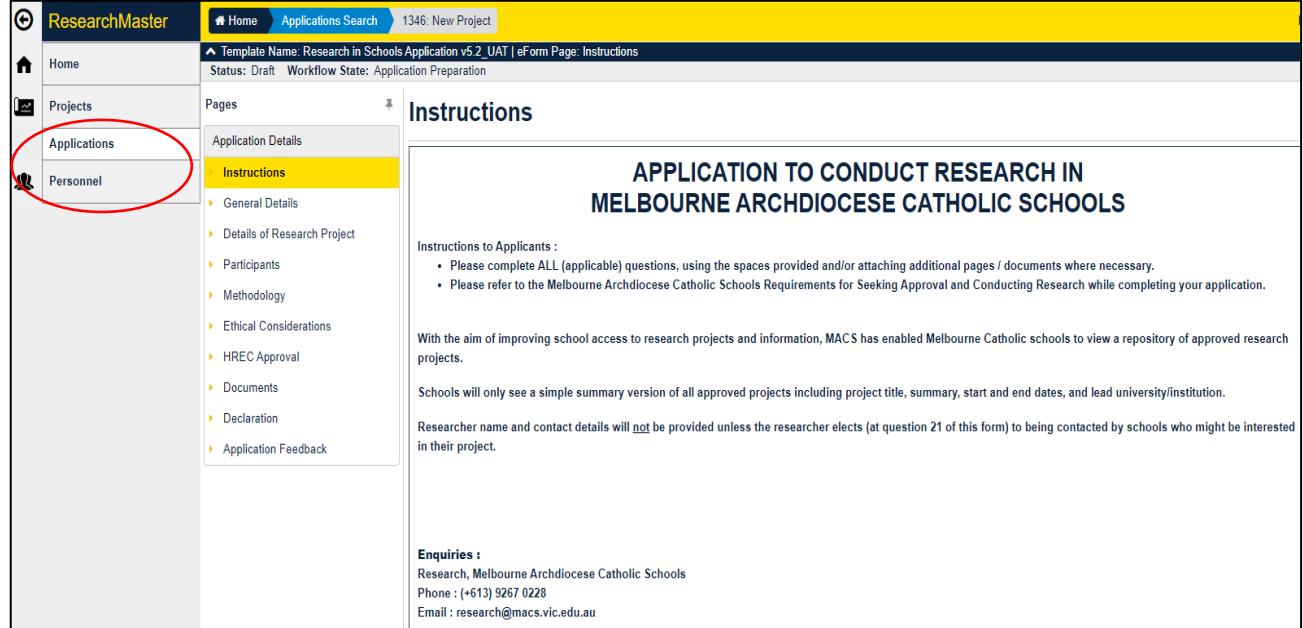

*Figure 3*

### 3.1 Changing your preferred title

When you register, you will be asked to select a title (e.g., Ms, Dr, Professor, etc.). To change your preferred title:

• select **Contact details** under Personnel, and then select **Results** (as shown below in Figure 4)

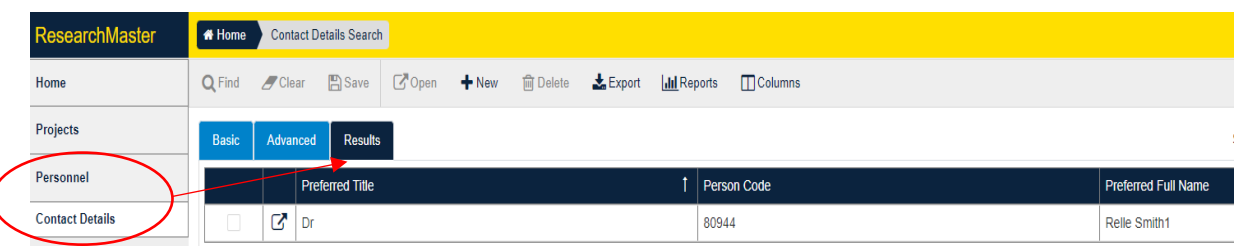

*Figure 4*

• select the checkbox for your name and then select **Open** (as shown in Figure 5)

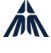

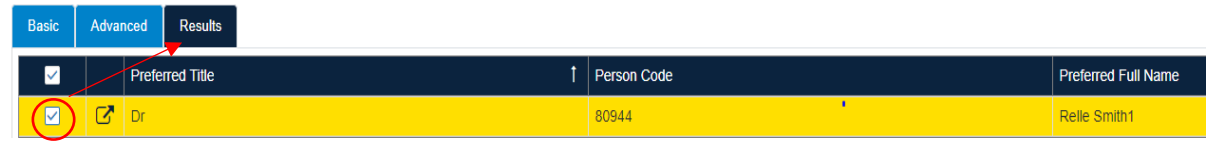

*Figure 5*

• change your **Preferred Title** from the drop-down list. Note: you will need to change the title in the **Full Name** and **Preferred Full Name** manually. Ensure that these matches one another (see Figure 6 below).

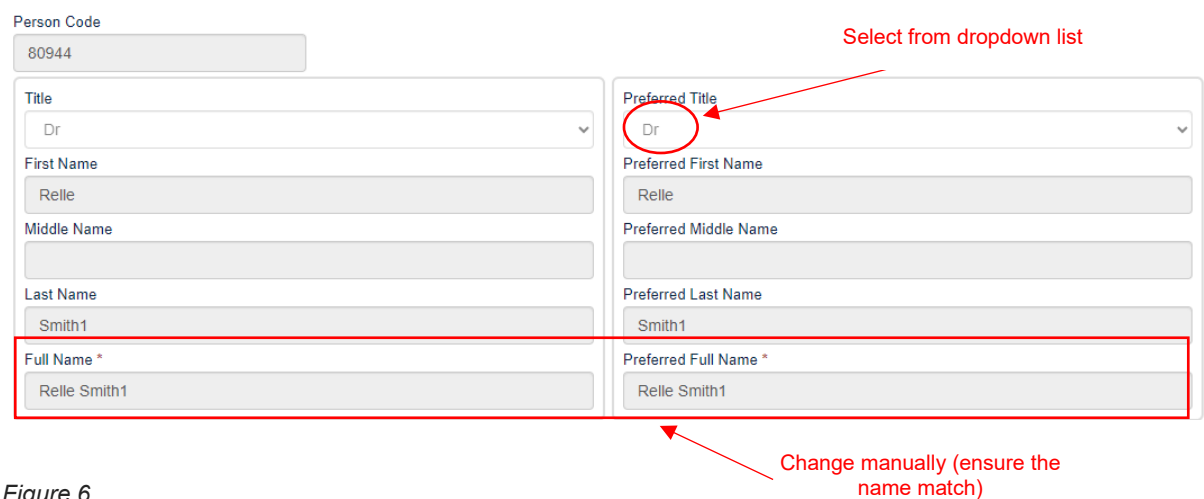

#### *Figure 6*

• select **Save** when you have finished making your changes (see Figure 7 below).

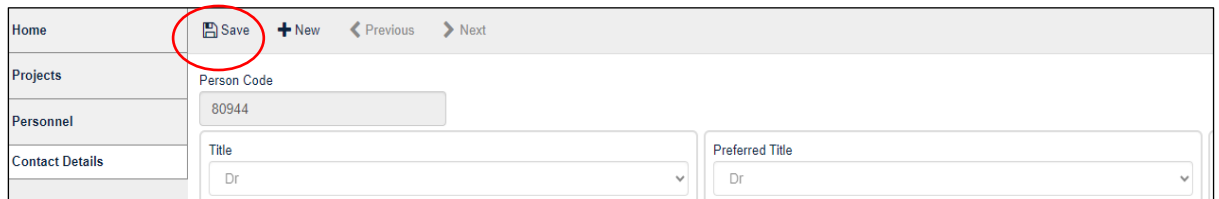

*Figure 7*

## 3.2 Search for an existing research application

To find your previous research applications:

• select **Applications/Projects** on the left-hand menu, then **Applications** (see Figure 8 below)

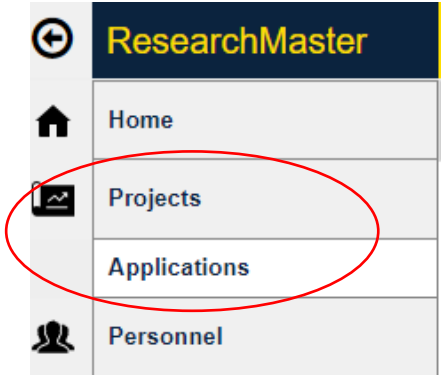

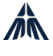

• if applications have previously been created under your username, these can be found by selecting the **My Applications** tab (see Figure 9 below).

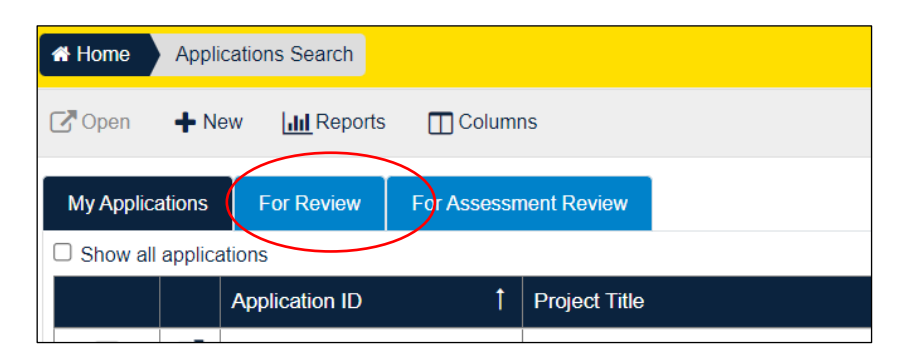

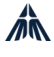

## 4 New Research in Schools Applications

## 4.1 Creating and completing a new application

To create a new application:

- select **Projects** and then **Applications** on the left-hand menu
- then select the **+New** button in the navigation bar at the top (see Figure 10 below)

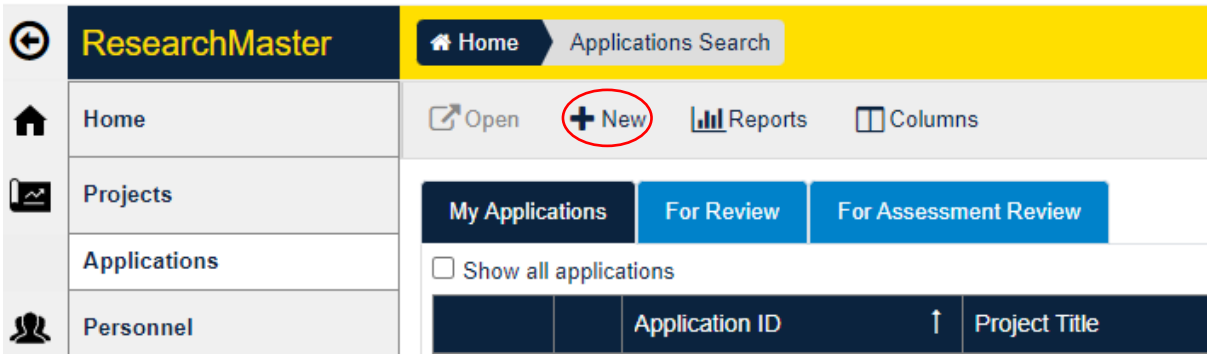

*Figure 10*

• select **Research in Schools Application** and then select **OK** (see Figure 11 below).

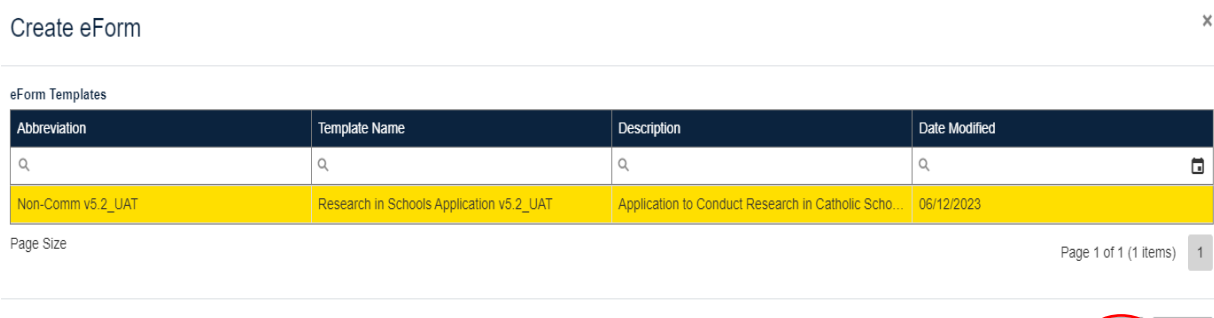

*Figure 11*

A new application form will be created and opened. It will have an automatically allocated project number and title (New Project).

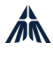

OK Cancel

## 4.2 About the application form 2 3

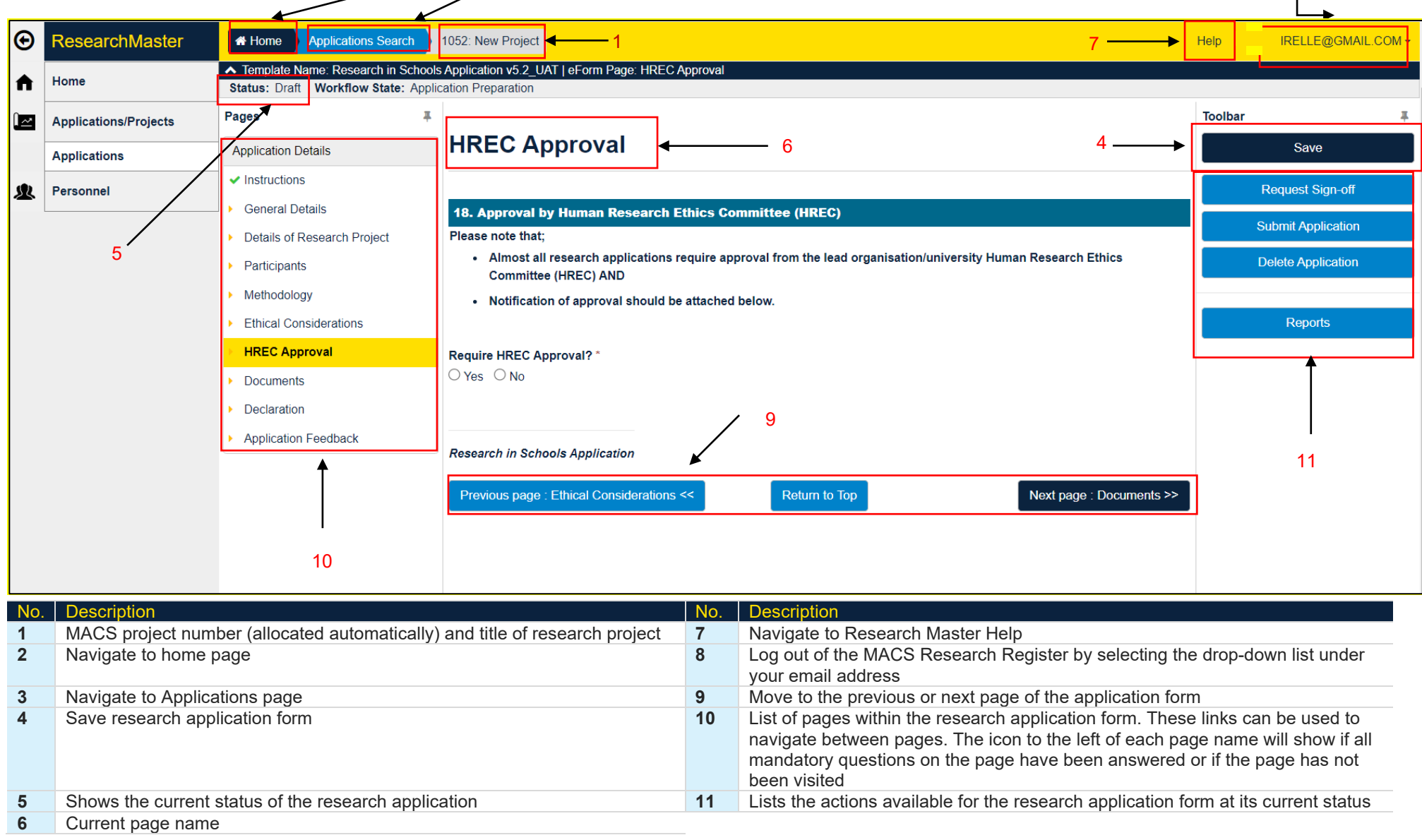

The following sections provide guidance for each page of the application form and its associated questions.

Note: A number of questions have allowable word limits in the text boxes. If this is not sufficient to respond to a question(s) within the form, additional information can be uploaded as an attachment in the Documents section of the research application.

#### **Instructions page**

The new application will open on an instructions/information page.

If you are not familiar with MACS' online forms, you can select **No, show me help information on how to use the e-form** option and a guide will appear (see Figure 12 below).

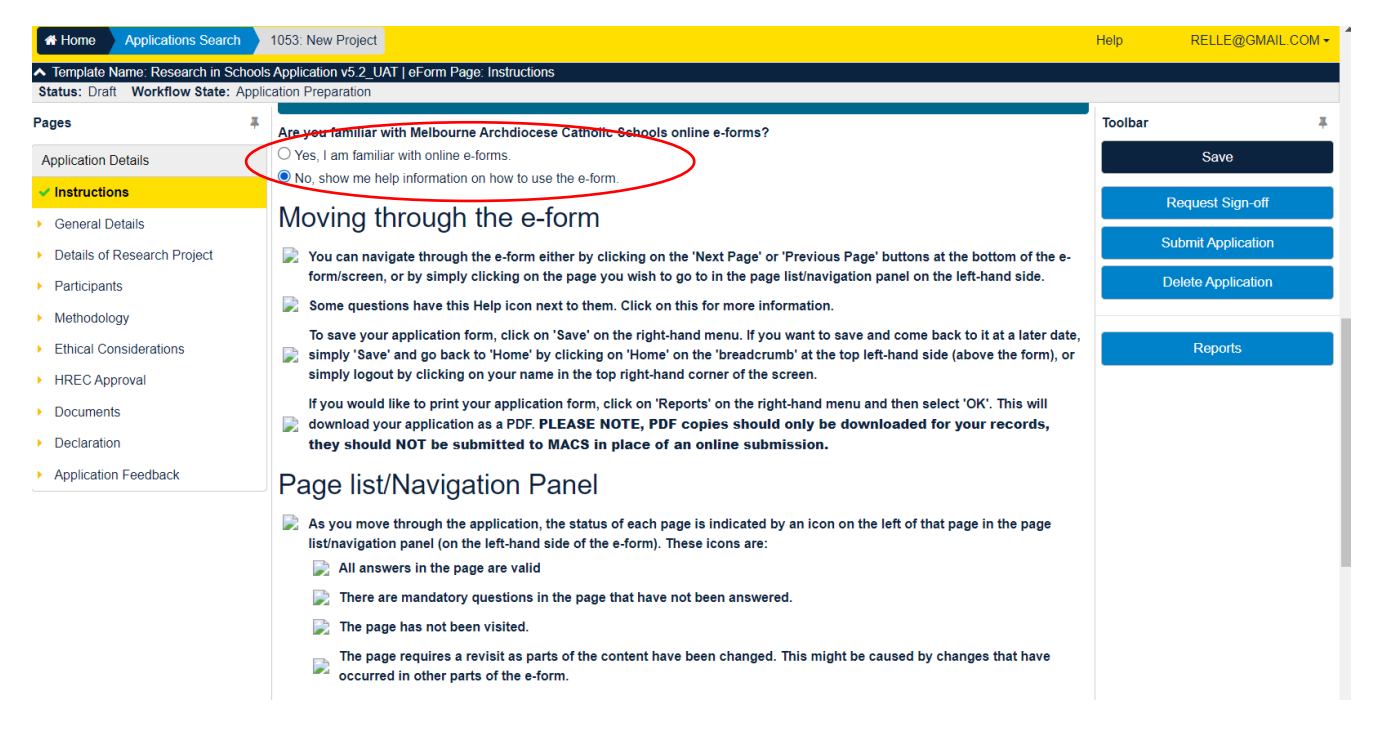

#### *Figure 12*

#### **General details page**

#### *Q1. Type of application*

Most research applications will be new. However, if a research application is a major amendment to an existing project, it should be linked to the original proposal. To select the type of application:

• select either the **NEW research project**or **MAJOR amendment/s** option (see Figure 13 below).

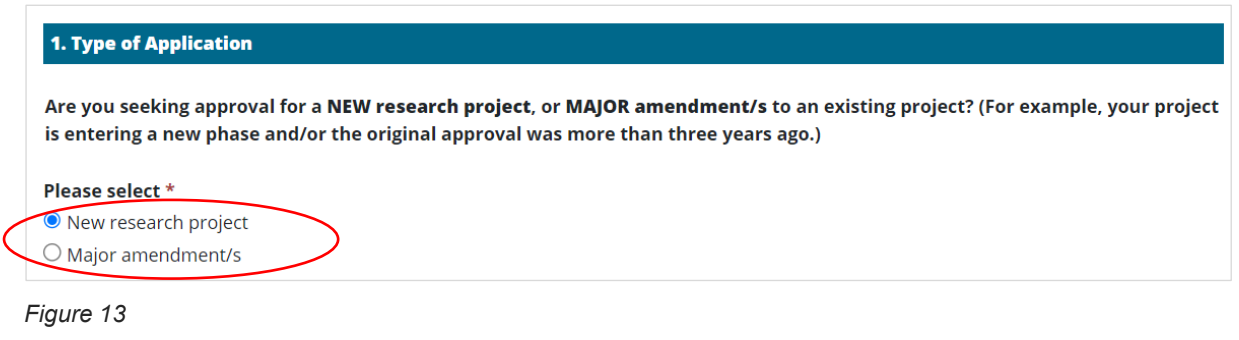

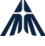

#### *Major amendments to an existing project*

To make major amendments to an existing project:

• once you select Major amendment/s, a search screen will open (see Figure 14 below)

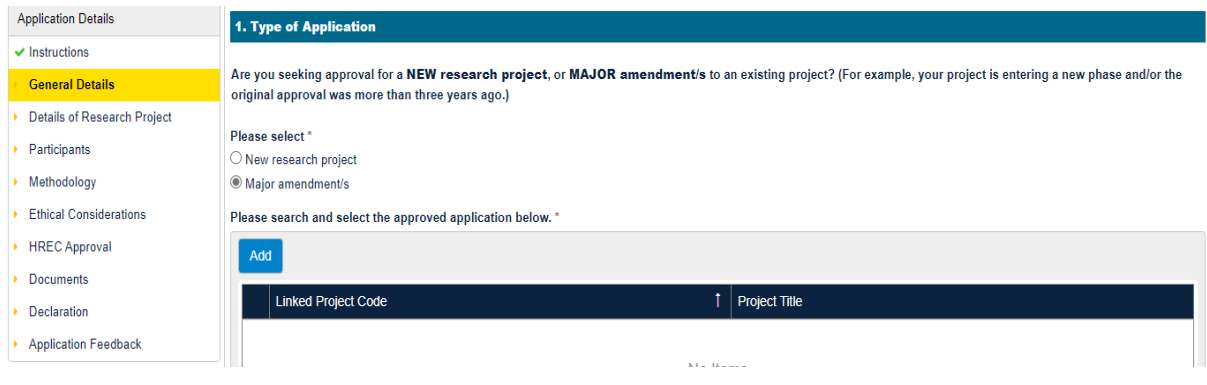

- *Figure 14*
	- if you know the project title or code, enter this in the search box as shown at the top of Figure 15. Alternatively, search by researcher by selecting **Filter by Investigator,** which will search applications associated with the name of the person logged into the system, (see Figure 15 below)

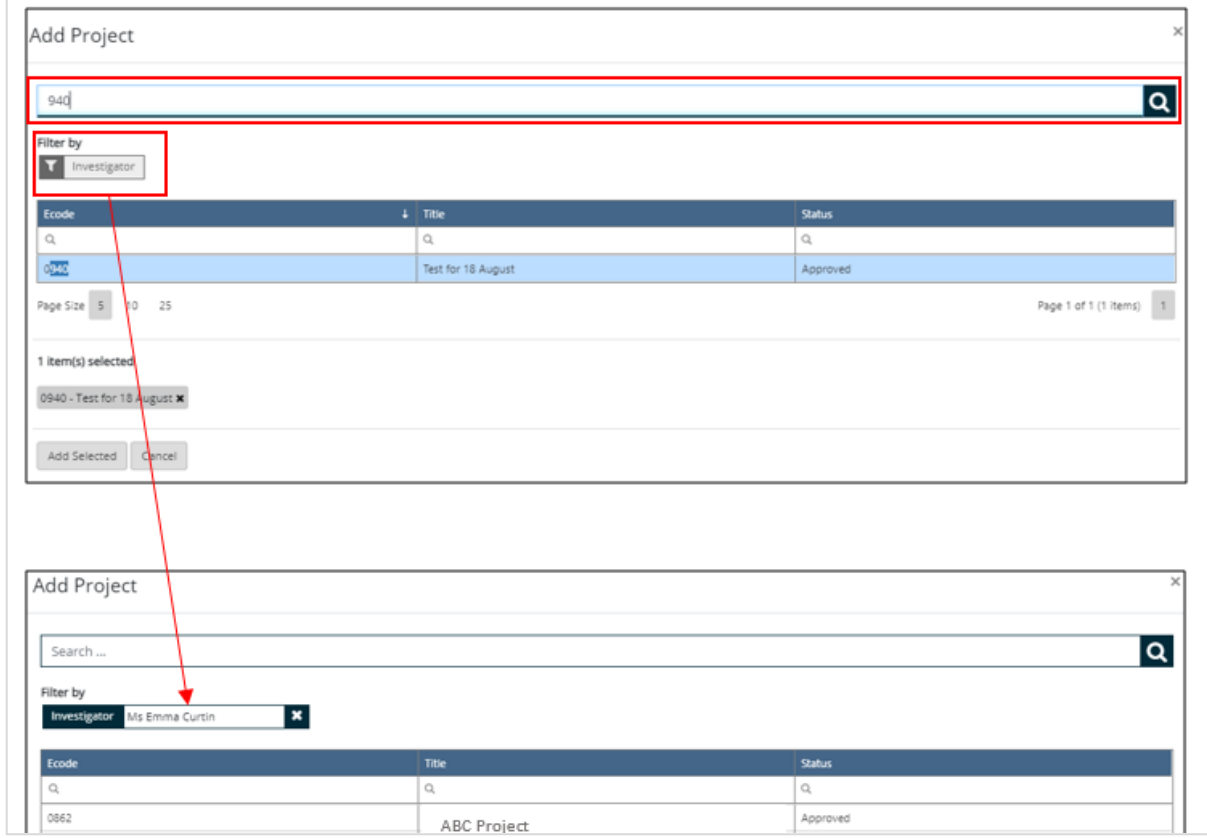

*Figure 15*

• select the application from the list and then select **Add selected**. The new application form will now be linked with the previous application.

#### **New applications**

#### *Q2. Project title*

• Fill in your research project title. The title should be brief and will be used to identify your research project (see Figure 16 below).

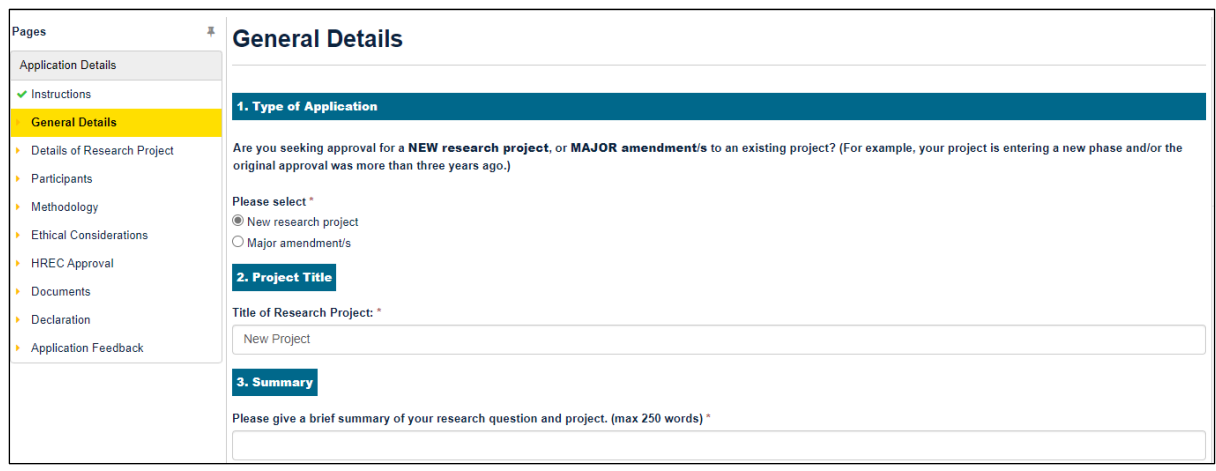

*Figure 16*

#### *Q3. Summary*

• Fill in a summary of your research. It should be concise (maximum 250 words) and include the major research question/s (see Figure 16 above).

#### *Q4. Details of the researchers*

This section records the name/s and email/s of researchers who need access to the online application form, as well as the details of the principal researcher.

**Note:** All people linked to the research application in this section will need to complete the declaration for the application form.

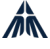

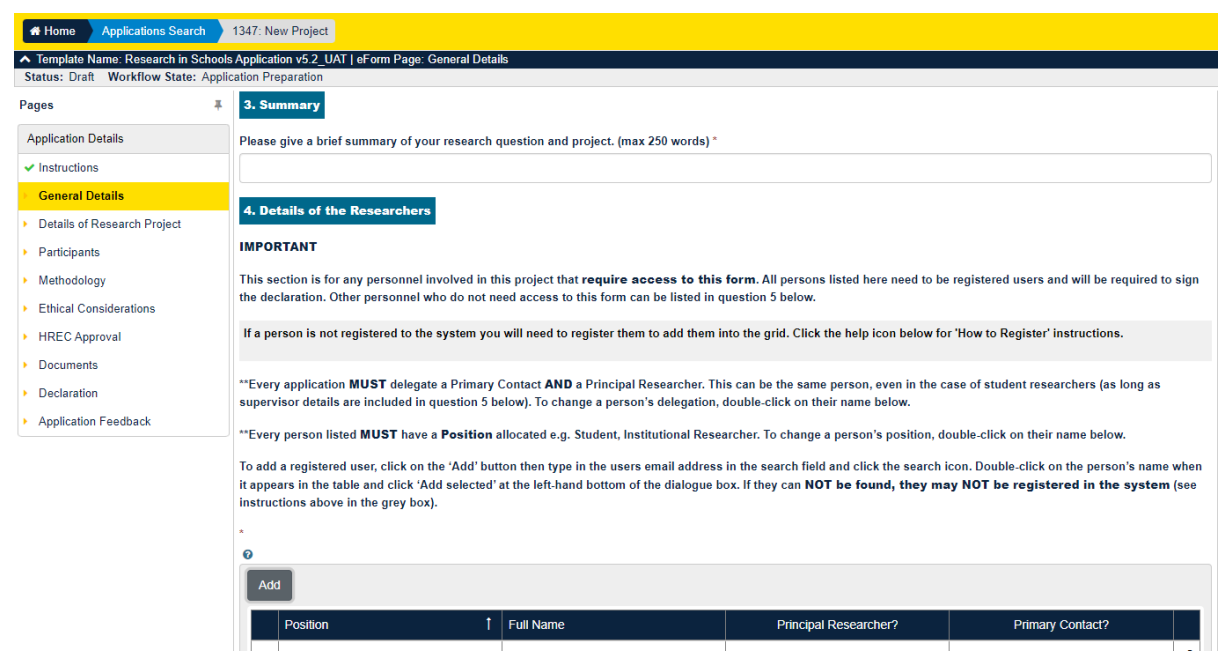

*Figure 17*

#### • select **Add** as shown in Figure 17 above

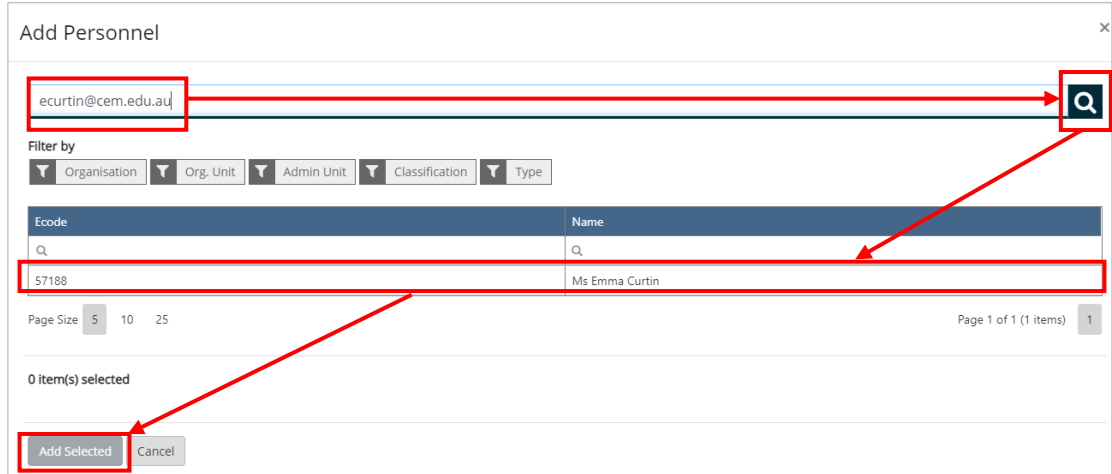

*Figure 18*

- enter the email address of each researcher to be linked to the application (see Figure 18 above)
- select the search icon, then select the person to be added and then select **Add Selected**.

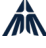

A new registered user can be added as described in Section 2.1 of this guide. These instructions are also included in the help text for this question (see Figure 19 below).

4. Details of the Researchers

#### **IMPORTANT**

This section is for any personnel involved in this project that require access to this form. All persons listed here need to be registered users and will be required to sign the declaration. Other personnel who do not need access to this form can be listed in question 5 below.

If a person is not registered to the system you will need to register them to add them into the grid. Click the help icon below for 'How to Register' instructions.

\*\*Every application MUST delegate a Primary Contact AND a Principal Researcher. This can be the same person, even in the case of student researchers (as long as supervisor details are included in question 5 below). To change a person's delegation, doubleclick on their name below.

\*\* Every person listed MUST have a Position allocated e.g. Student, Institutional Researcher. To change a person's position, double-click on their name below.

To add a registered user, click on the 'Add' button then type in the users email address in the search field and click the search icon. Double-click on the person's name when it appears in the table and click 'Add selected' at the left-hand bottom of the dialogue box. If they can NOT be found, they may NOT be registered in the system (see instructions above in the grey box).

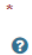

- Once you have selected a researcher to link to an application, the details screen will open (see Figure 20).
- The details will automatically populate, but you must select a **Position** (Administration, Institutional Researcher, Student or Supervisor).
- Note: Be sure to select a principal researcher and a primary contact. This can be the same person (see Figure 20) or two different people (i.e. one person is the principal researcher and a different person is the primary contact).

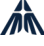

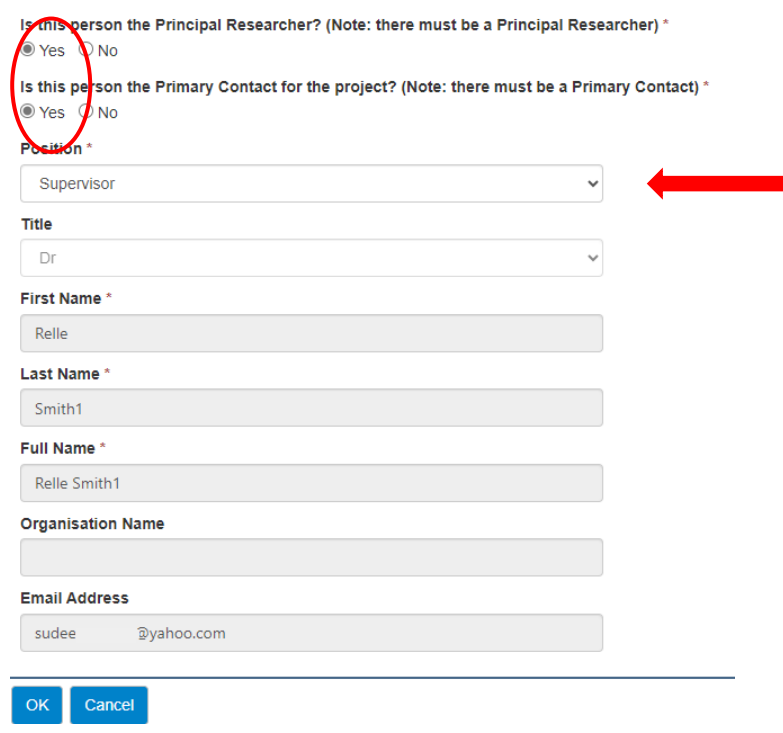

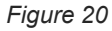

• Complete the Details of the Principal Researcher section (see Figure 21 below).

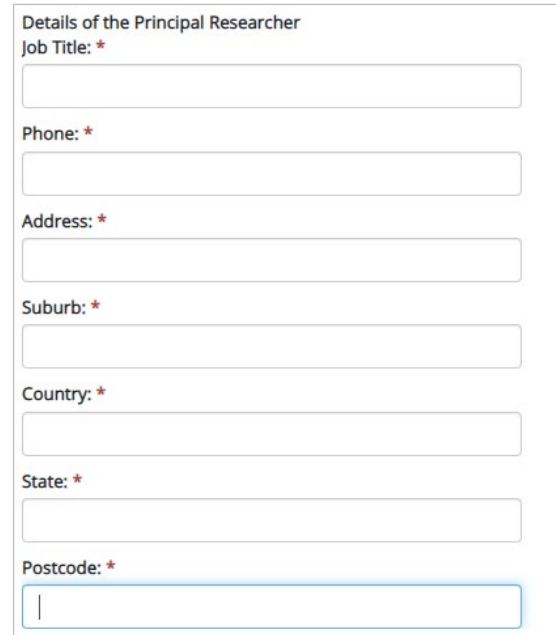

#### *Figure 21*

*Q5. Details of Other Researcher/s – No System Access Required*

- Enter the details of researchers associated with the application who do not need to be involved with the MACS approval process (see Figure 22).
- Up to four people can be added.

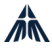

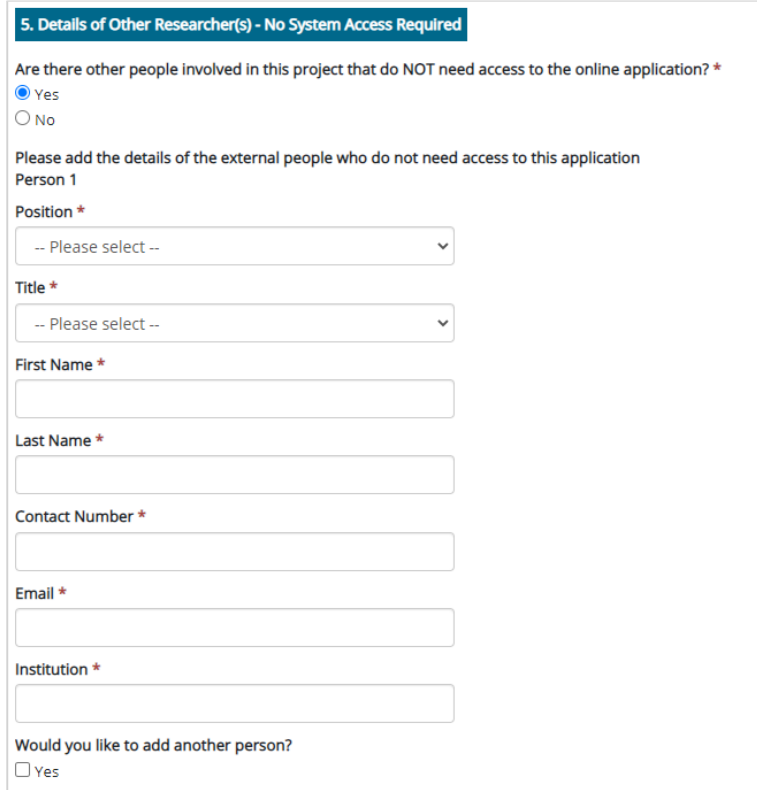

#### *Figure 22*

#### *Q6. Other Details*

### **Q6a. Who is the lead Organisation/University for this Research?**

• Select **Add** above the organisation table (see Figure 23 below)

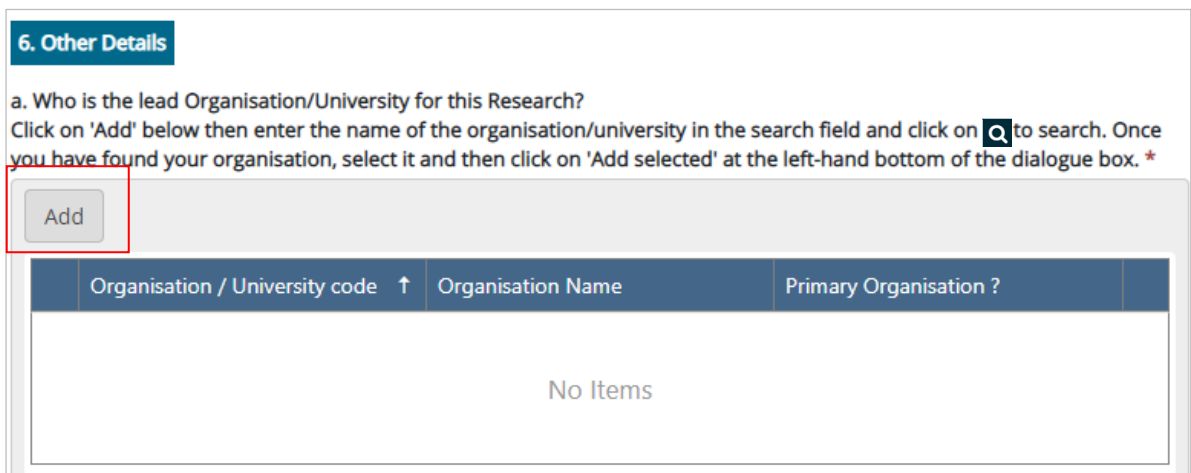

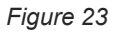

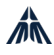

- start typing the university/organisation name (or part thereof) in the search field and the table of results will start to populate (see Figure 24)
- select the name of the correct university/organisation and select **Add Selected**

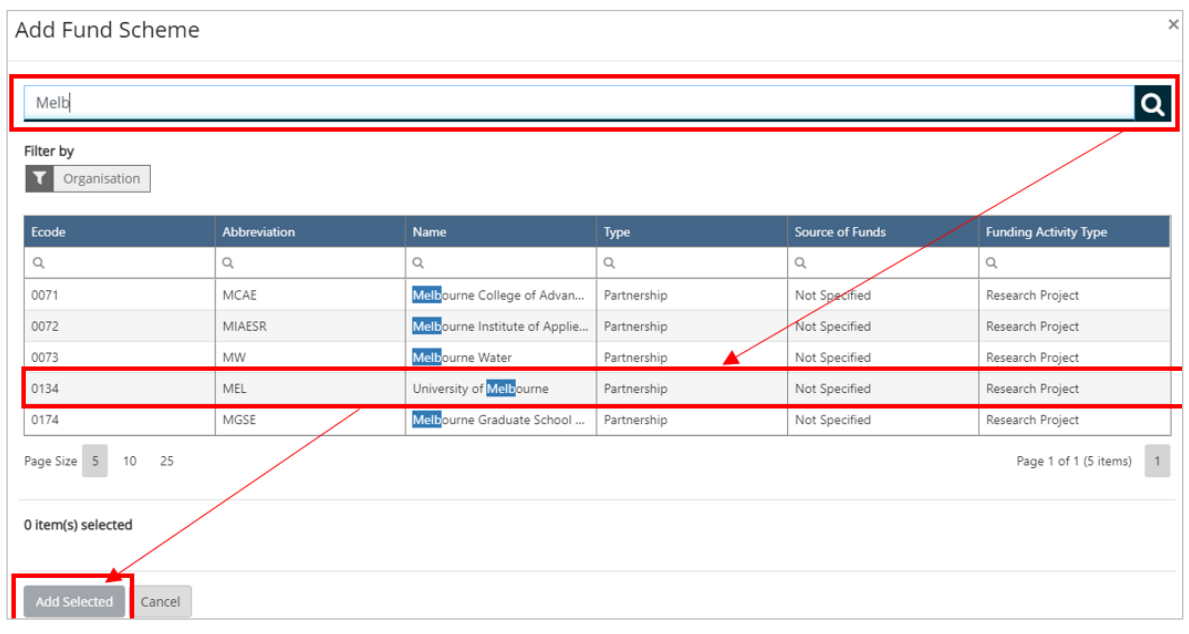

*Figure 24*

• the entry will default to Yes under Primary Organisation? (see Figure 25 below).

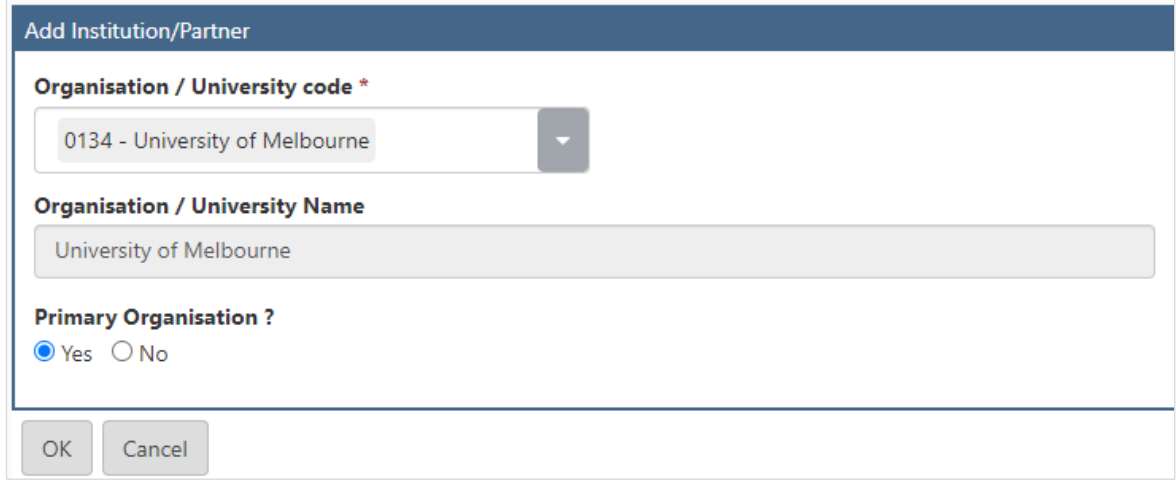

*Figure 25*

**Note:** Multiple organisations can be added to an application if needed (following the same process as above) but **only one** can be chosen as the primary organisation.

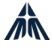

• To view all of the listed organisations and universities, leave the search field blank and the table will automatically populate. You can then go through the alphabetical list page by page. The **Page Size** option on the bottom left-hand side will allow you to change the number of items displayed on one page (see Figure 26).

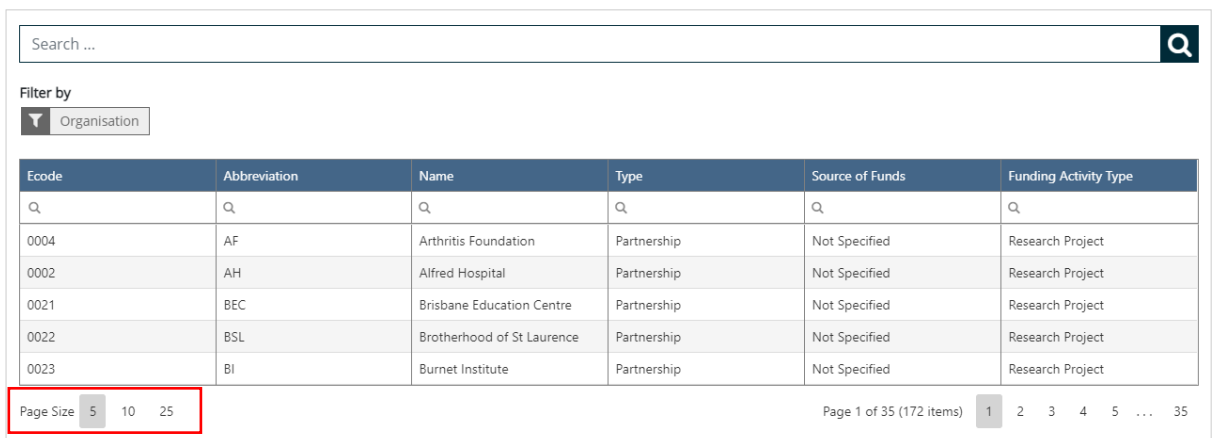

#### *Figure 26*

#### **Q6b. Is this research contributing to a qualification?**

If the research is contributing to a qualification:

- select **Yes**
- enter information about the qualification (see Figure 27 below).

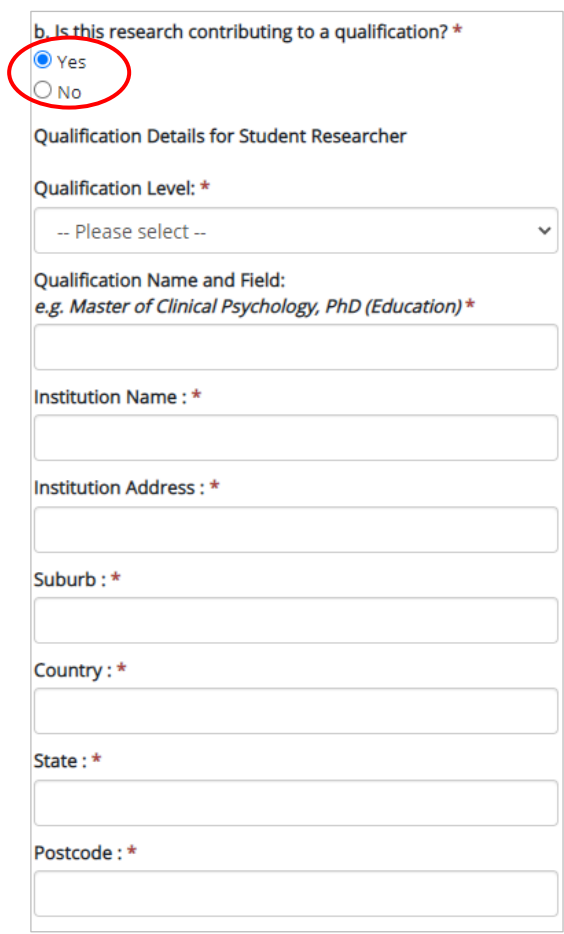

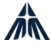

#### **Q6c. Is the Principal Researcher employed in a Catholic School?**

When the Yes option is selected, a free text field will be shown. Enter the name of the school, including the suburb.

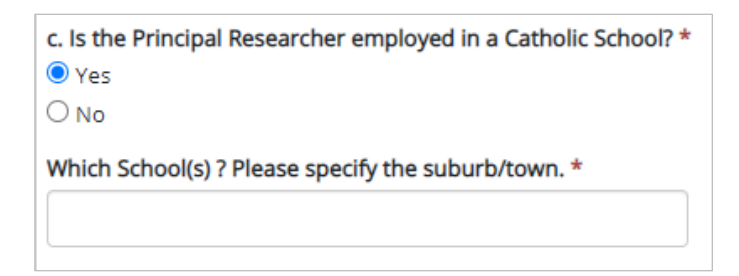

*Figure 28*

#### **Details of the Research Project page**

#### *Q7. Research Classifications and Benefits*

#### **Q7a. Research Classifications**

Each research application is classified according to its underlying theme. One primary theme and one or multiple secondary theme/s can be assigned to an application from a pre-defined

list. Selecting the help icon  $\bullet$  will allow you to preview the entire list to help you decide the most appropriate classification(s).

• Select **Add** from above the classification table (see Figure 29 below)

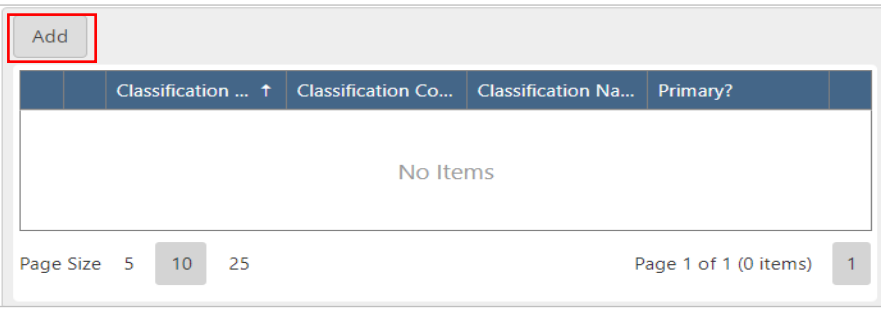

*Figure 29*

• all of the listed classifications will appear if you leave the search field blank. Alternatively, start typing the classification name (or part thereof) in the search field and the table of results will start to populate accordingly. The Page Size option on the bottom left-hand side of the page will allow you to change the number of items displayed on one page (see Figure 30 below)

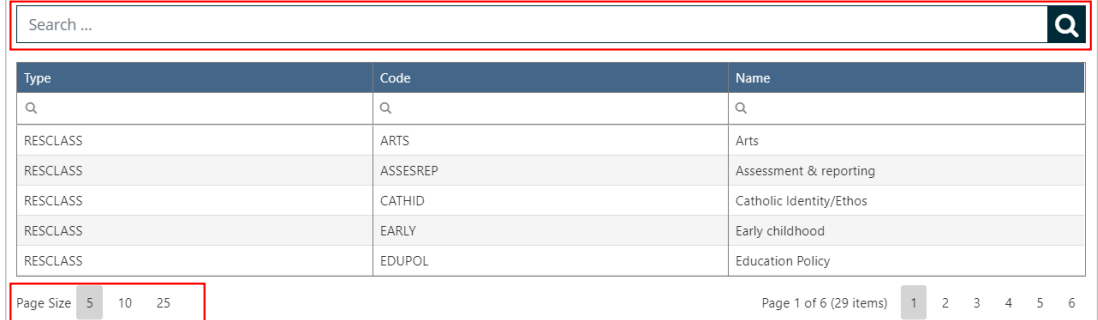

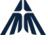

- select the most appropriate classification for your research and select **Add Selected**
- select **OK** to save this primary classification (see Figure 31 below)

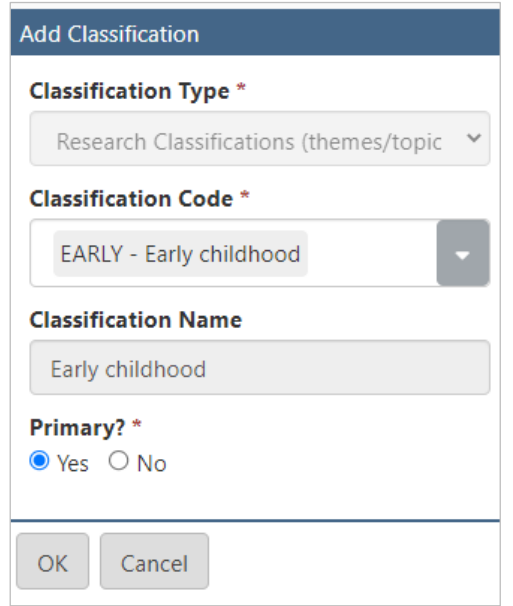

*Figure 31*

• once the first field has been saved, a second may be selected, but **only one** can be chosen as the primary classification.

If your research is classified under a theme which is not included in the pre-defined list:

- select **Other** from the list of available themes
- type the theme in the Please specify 'Other' field (see Figure 32 below)<br>• select **OK** to save.
- select **OK** to save.

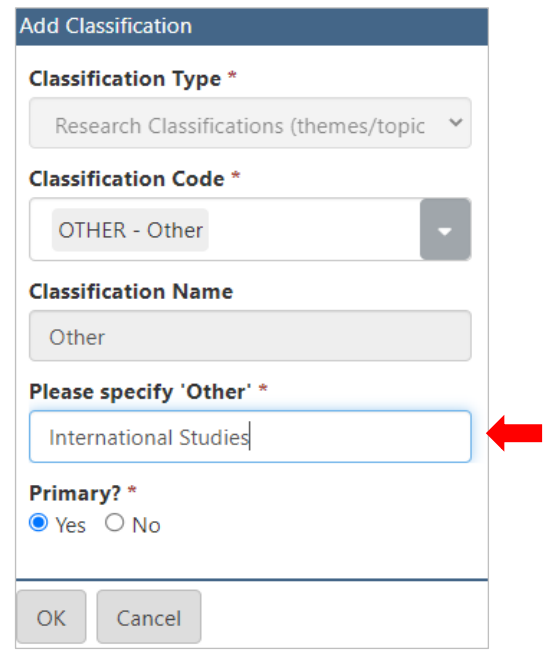

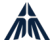

#### **Q 7b – 7e. Research Benefits**

The following questions are based on MACS' [Requirements for Seeking Approval and](https://www.macs.vic.edu.au/CatholicEducationMelbourne/media/About-Us/Research/RiS-App1-Requirements.pdf)  [Conducting Research](https://www.macs.vic.edu.au/CatholicEducationMelbourne/media/About-Us/Research/RiS-App1-Requirements.pdf) and reflect our priorities for research. We value your brief reflections on the benefits associated with your research. If you answer Yes to any of these questions, a text box will open for you to explain further (see question c. in Figure 33 below).

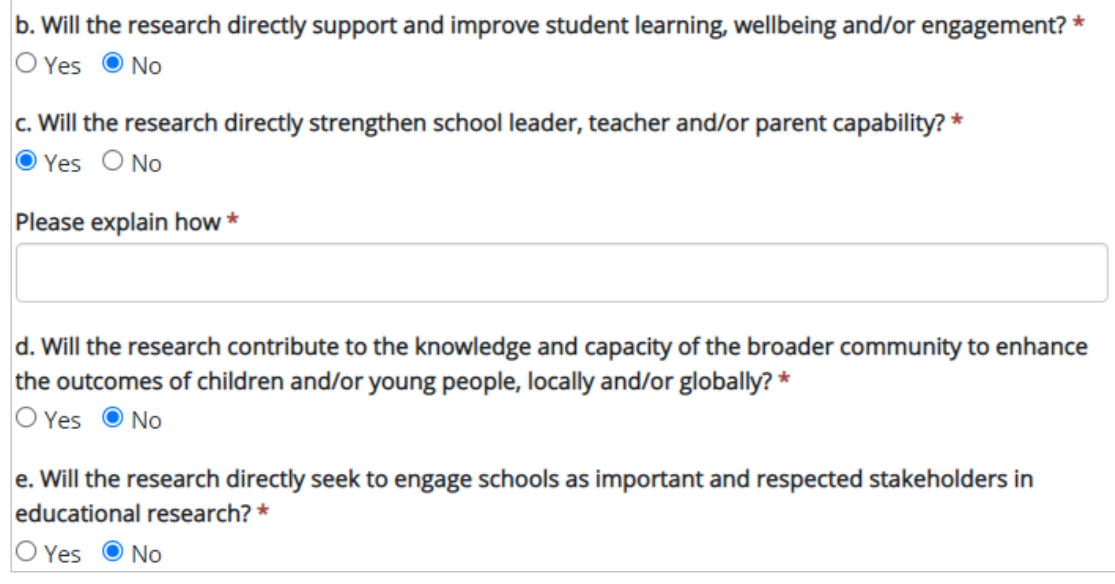

#### *Figure 33*

#### **Q7f. Outline reasons for wanting to involve Catholic schools and the benefits to Melbourne Archdiocese Catholic Schools (MACS)**

Fill in the reasons for wanting to involve Catholic schools in your research and the benefits to MACS (max 2,000 characters)

#### **Q7g. How will you help schools engage with the findings of the research?**

• Provide an outline of how schools could engage with your research (e.g. professional learning sessions, resources and/or a report with implications for the school).

#### **Q8. Proposed dates for research**

• Enter the proposed start and end dates of your project. The Research Register will generate a request for submission of a final report three months from the anticipated end of the project (i.e. the date the final report is due).

#### *Q9. Proposed research sample*

#### **Q9a. Total number of schools to be recruited**

Enter the total number of government, independent and Catholic schools that you hope to recruit to your sample.

#### **Q9b. Scope of research**

Select the appropriate option (i.e., international, national, Victoria or Melbourne only).

#### **Q9c. Approval from other dioceses**

Select any other Catholic dioceses from which you will be seeking approval (i.e. Ballarat, Sale and/or Sandhurst).

**Note:** MACS is only able to provide approval for researchers to approach Catholic schools within the Archdiocese of Melbourne. The list of these schools is available on the [MACS](https://www.macs.vic.edu.au/SchoolSearch.aspx)

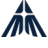

website. If researchers wish to approach Catholic schools in other Victorian dioceses, they will need to contact the other dioceses directly to apply for approval. Links to their research information are in the table below.

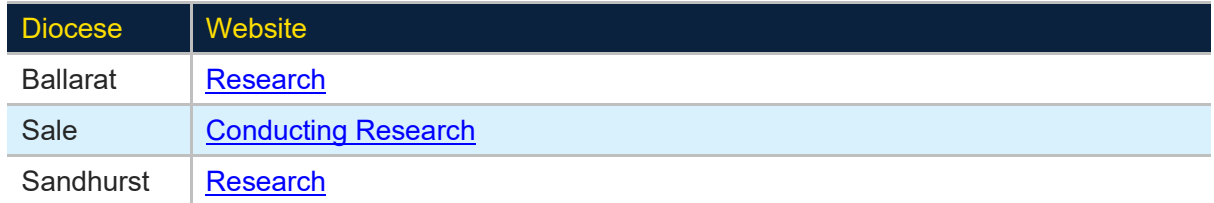

#### **Q9d. Type and number of MACS schools to be approached**

• Using the drop-down list, select the correct description of which type(s) of MACS schools will be approached (see Figure 34 below)

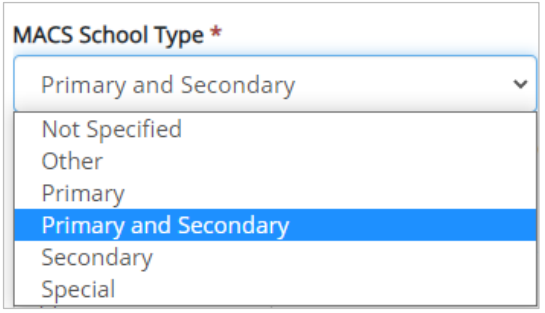

*Figure 34*

• enter the number of MACS schools you wish to recruit in each category (see Figure 35 below).

d. Please specify type and number of Melbourne Archdiocese Catholic Schools you wish to engage in your research. Note: You can select only one school type and the corresponding number of schools for that type.

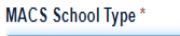

Primary and Secondary

e. What MACS schools will you approach for this research? (provide a list of school names and suburb. This can be attached in the document section if necessary). Write 'not known' if schools have not been identified.

How many MACS primary schools will be part of the research? \*

How many MACS secondary schools will be part of the research? \*

*Figure 35*

 $\checkmark$ 

#### **Participants page**

#### *Q10. Categories and number of research participants to be sought (From Melbourne Archdiocese Catholic Schools)*

Please indicate Melbourne Archdiocese Catholic Schools (MACS) participants only. At least one type of participant should be selected using the option buttons (see Figure 36 below). For each selected participant type indicate:

- how many are required
- an estimate of time needed for their participation in the research
- what they will be invited to do (e.g. survey, interview).

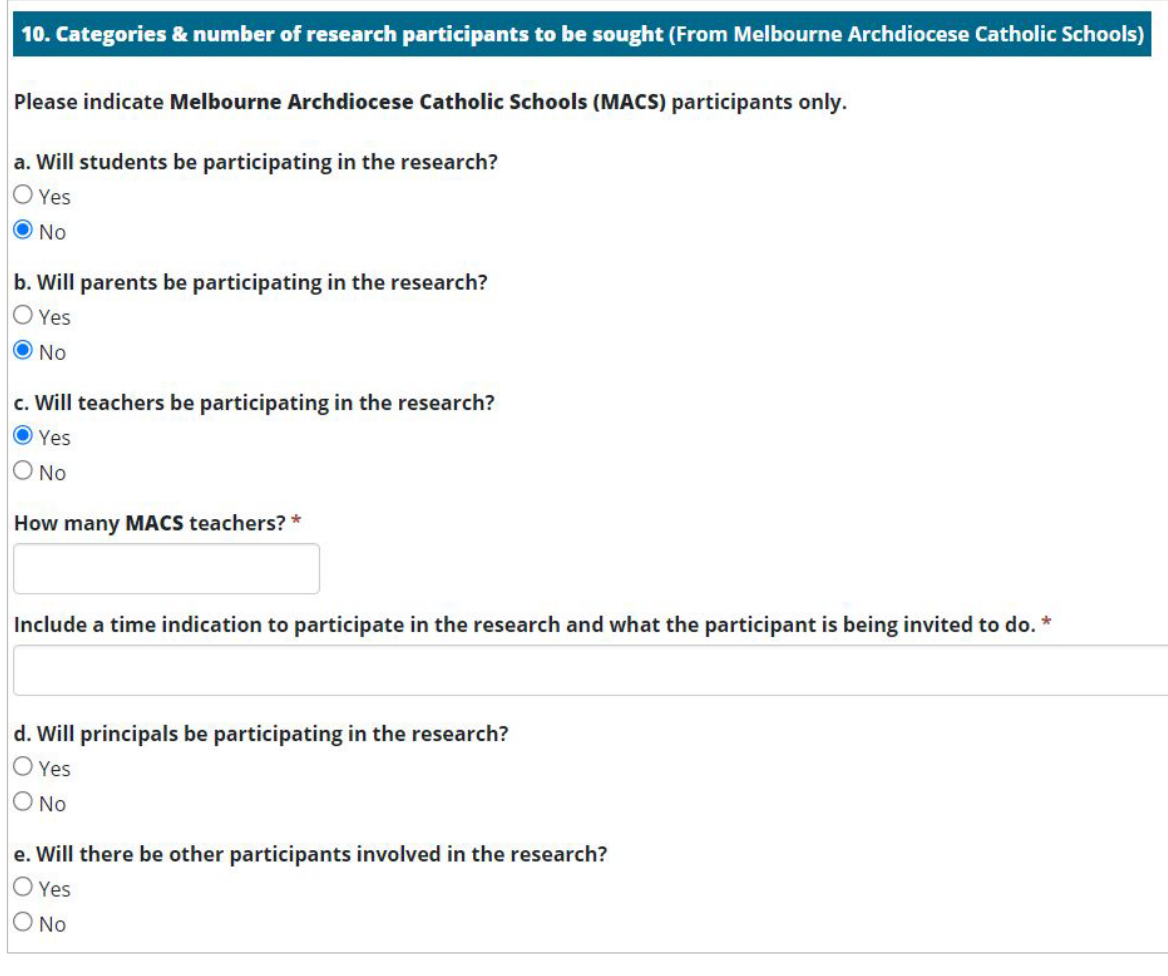

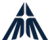

#### *Q11. Inducements*

Select either **Yes** or **No**. If Yes, provide more detail about the nature of the inducement in the free text box (see Figure 37 below).

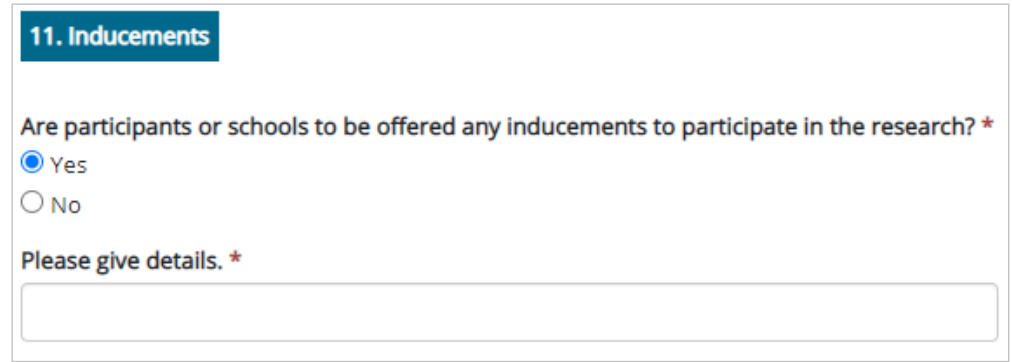

*Figure 37*

#### *Q12. Participant Recruitment Strategies*

Describe how participants are to be recruited. If more than one participant type is to be recruited as part of your research, ensure that any differences in recruitment strategy are clearly stated.

Copies of any promotional materials (e.g. flyers) need to be uploaded in the **Documents** section of the application form.

#### **Methods of data collection page**

Outline the proposed methodology in the text box provided (see Figure 38 below).

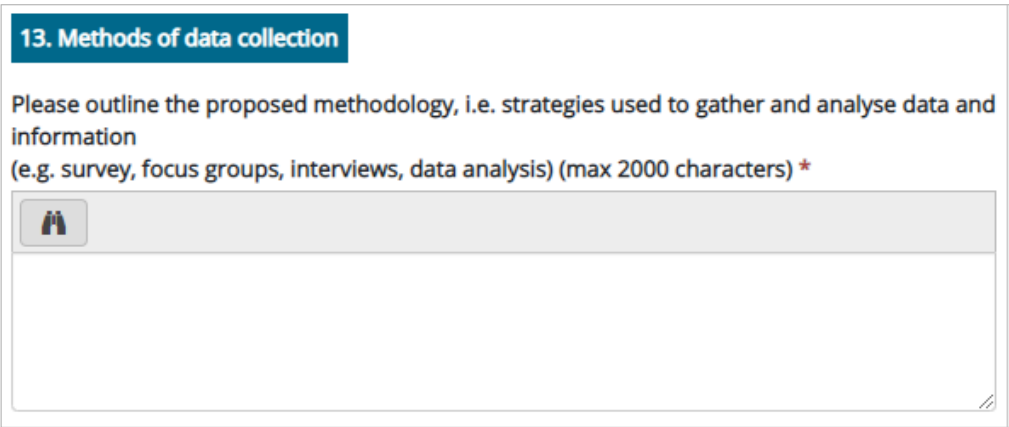

*Figure 38*

**Note:** All tools used (surveys, interviews, focus group questions, etc.) **must** be attached to the application for review. These can be uploaded to the **Documents** page. Should there be any changes to these, the revised tools must be resubmitted.

Instructions for submitting changes after approval are included in Section 5 of this document.

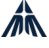

#### **Ethical Considerations page**

#### *Q14. Consent of participants*

• Summarise the methods by which consent will be sought for all participants (see Figure 39 below).

#### 14. Consent of participants

Please note, Melbourne Archdiocese Catholic Schools (MACS) requires that active consent is sought for all participants in all but exceptional circumstances. If passive consent is proposed, researcher(s) must outline adequate strategies to ensure parents are sufficiently informed.

Indicate how consent will be sought. \*

*Figure 39*

• Copies of all consent documents must be uploaded in the **Documents** section of the application.

#### *Q15. Intrusiveness*

• Summarise the aspects of the research that have the potential to be intrusive, upsetting or incriminating to the participants (see Figure 40 below).

#### 15. Intrusiveness

Identify any parts of the research with the potential to be intrusive, upsetting or incriminating to participants. \*

#### *Figure 40*

#### *Q16. Follow-up support*

• Summarise the measures that will be put in place to support participants during and after their participation (see Figure 41 below).

#### 16. Follow-up support

Indicate what support will be made available for participants should it be required. \*

*Q17. Outline of arrangements for protecting confidentiality of data and ensuring privacy of participants.*

• Outline how data confidentiality and participant privacy will be protected (see Figure 42 below).

#### 17. Provide outline of arrangements for protecting confidentiality of data and ensuring privacy of participants.

Refer to NHMRC Australian Code for the Responsible Conduct of Research 2018 and Privacy Act 1988 (Commonwealth). \*

#### *Figure 42*

Any data obtained from research participants (such as survey responses or interview transcripts) must be handled in a manner that is consistent with confidentiality requirements, legislation, privacy policies and other guidelines.

Appropriate arrangements must be in place for the collection, storage and disposal of any data obtained from the research, and the privacy of participants must be preserved at all stages. For more information refer to the Australian Government National Health and Medical Research Council (NHMRC) *[Australian Code for the Responsible Conduct of](https://www.nhmrc.gov.au/about-us/publications/australian-code-responsible-conduct-research-2018)  [Research 2018](https://www.nhmrc.gov.au/about-us/publications/australian-code-responsible-conduct-research-2018)* and the *[Privacy Act 1988](https://www.legislation.gov.au/Details/C2021C00242)* (Cth)*.*

#### **HREC Approval page**

The NHMRC sets out guidelines for the review of research proposals by a human research ethics committee (HREC). Since research conducted in schools falls within the requirements of the NHMRC, approval from a HREC is normally required (see Figure 43).

Researchers may apply for MACS approval while their application is being assessed by their HREC. However, researchers must **not** approach schools until they have submitted a copy of their notification of HREC approval to MACS. If modifications to the research are required by the HREC, researchers must submit all modifications to MACS for review.

- If HREC approval is required, select **Yes** and then:
- o type in name of the HREC reviewing the proposal
- $\circ$  if HREC approval has been obtained, type in approval date and expiry date
	- upload a copy of your HREC ethics approval notification by selecting **Select File** to attach a document from your computer
- o if HREC approval has **not** been obtained, type in the reason for this (e.g. application pending).
	- If HREC approval is not required, select **No** and then:
- $\circ$  type in the reason HREC approval is not required.

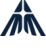

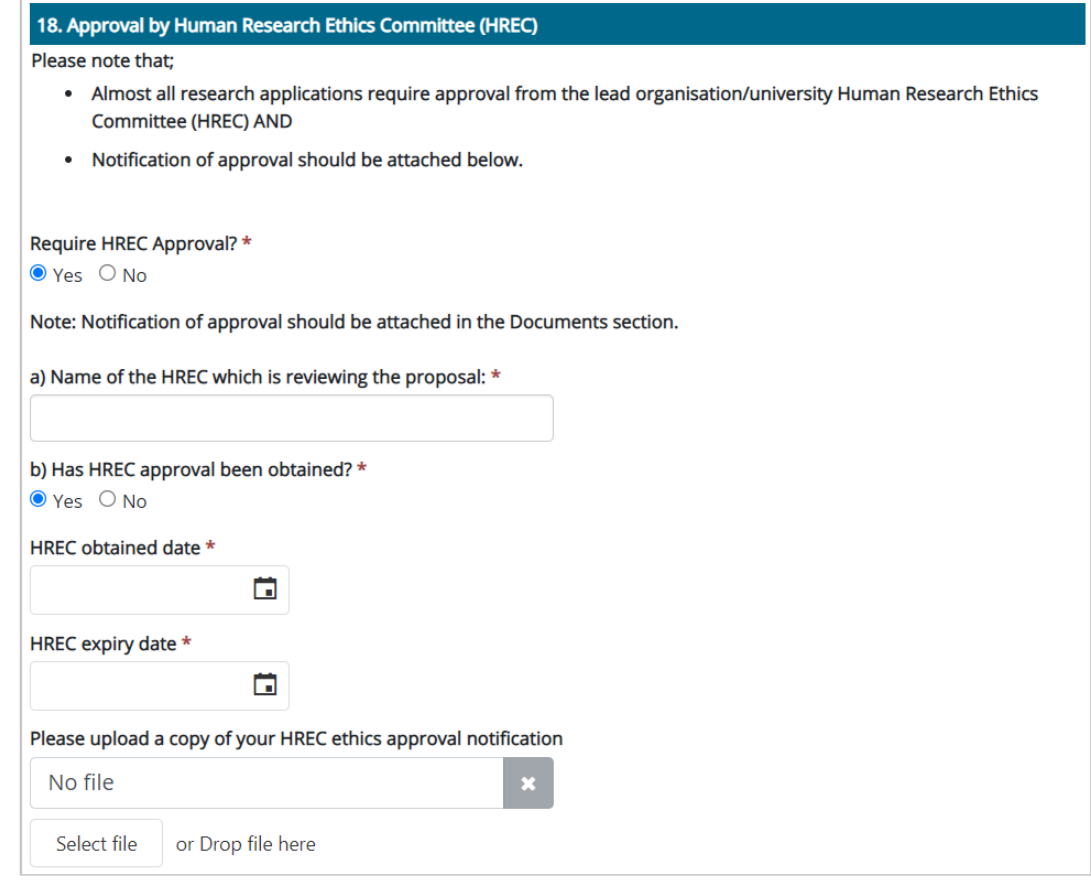

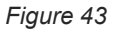

#### **Documents page**

In this section, the researcher should provide documents, such as the letter of invitation to the principal, Plain Language Statement (PLS), consent form, research instrument, Working with Children Checks / Victorian Institute of Teaching registration, evidence of insurance and, if possible, a list of schools.

Researchers can also add additional documents relevant to their application. Please note that we do not proofread and edit the documents. It is expected that researchers and supervisors do this. We do, however, provide feedback on things that may confuse or mislead participants, e.g. if the purpose is unclear/ambiguous; important information is missing; research activities and time demand is misleading.

19. Please attach the relevant documents for this application before submitting your application.

- . Click on the arrow icon in the far left-hand column of the table below to upload the relevant document listed in that table.
- . The list below is a guide for what documentation is required as part of your application. Please note that only 10 documents are displayed in the first page and you need to go to the next page to see the rest of the document list.
- . If you need to add further materials which are not displayed in the list, click on 'Add' on the top left hand side of the table, complete the relevant details (using 'Select file' to browse and upload your document) and select 'OK'
- When uploading documents, be sure to name them clearly with their purpose AND audience in the title. For example: Plain Language Statement for Students.
- To replace a file, click on the item and select the 'x' next to the uploaded document then select a file to replace it. Then click 'OK'.

#### Ensure all relevant documents are attached. \*

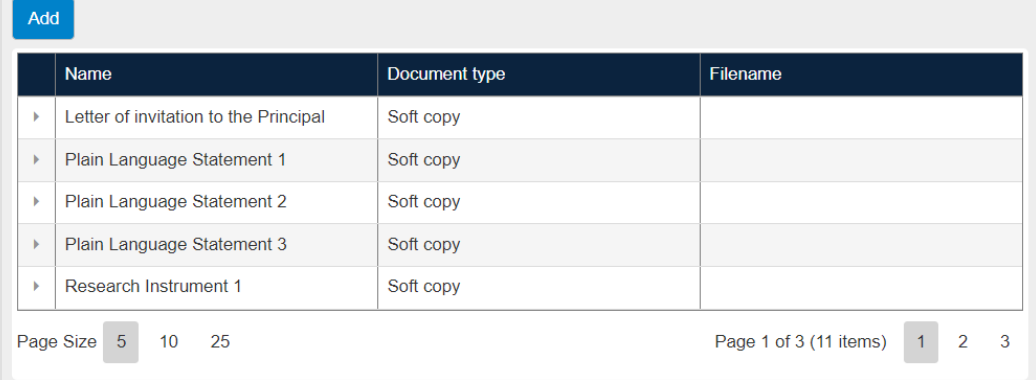

#### *Figure 44*

Standard document categories have been included on the Documents page as a guide to the requirement for documentation. To upload a new document:

select the arrow icon for the relevant entry (see Figure 45 below)

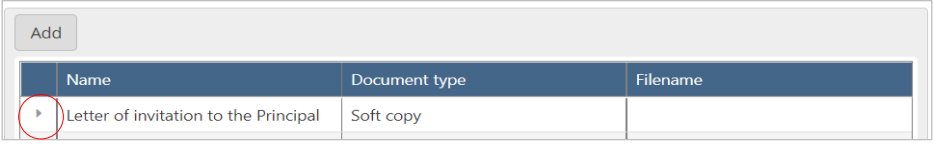

*Figure 45*

- this will open a menu. Select **Select File** to navigate to the document you wish to upload
- select **OK**.

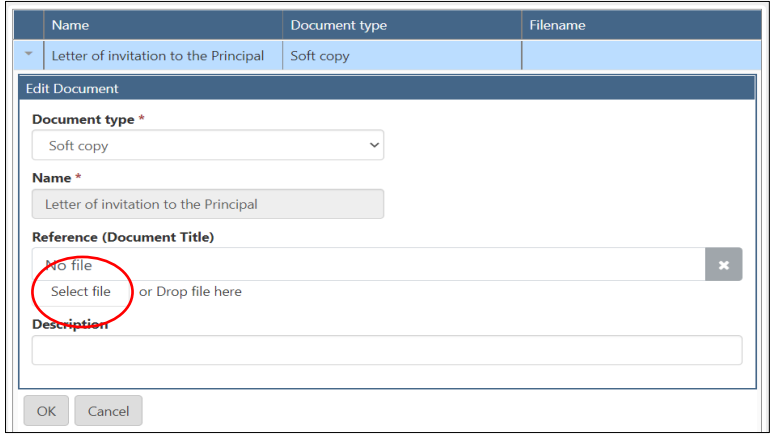

#### *Figure 46*

To upload a document **not** included in the standard document categories, or additional

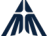

documents for a particular category (e.g. Plain Language Statement 4):

• select **Add** at the top of the table (see Figure 47 below). This will open a new dialogue box (see Figure 48)

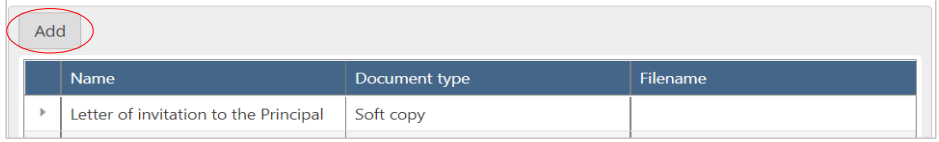

*Figure 47*

- select **Soft copy** under Document type
- enter a name for the document
- select **Select file** to navigate to the document you want to upload, then select **OK**.

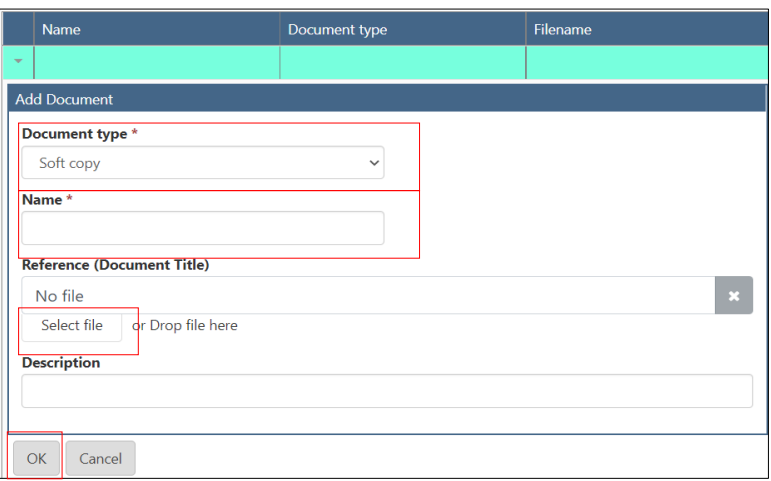

#### *Figure 48*

Once all documents have been uploaded, select **Save** in the toolbar on the right-hand side.

#### **Declaration page**

All researchers included in Question 4 as needing access to the online form are required to complete the declaration. All researchers must attest that the information included in the application form is true and correct.

Additionally, MACS approval to conduct research is given on the understanding that a final report will be provided to MACS and participating schools.

To sign the declaration:

- select your name to open the declaration window (as shown in Figure 49 below)
- select the **I Accept** checkbox
- select **OK** to save.

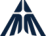

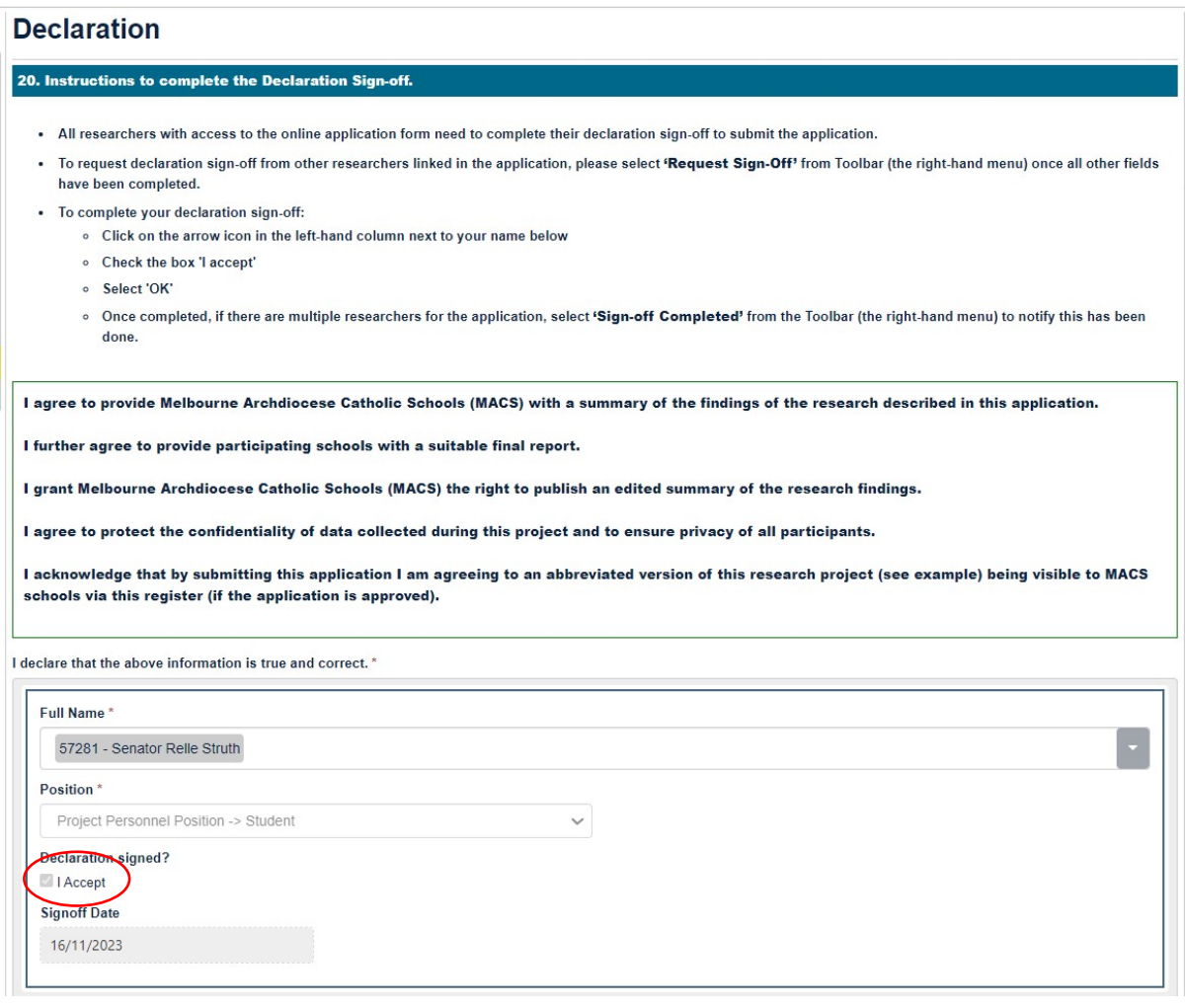

*Figure 49*

To advise other researchers that the application has now been completed and is ready for their review and declaration, select **Request Sign-off** from the toolbar on the right-hand side (see Figure 50 below).

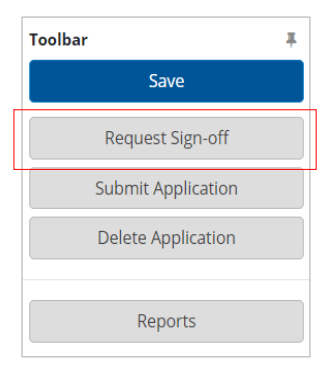

*Figure 50*

An email will be sent to all researchers linked to the application requesting their sign-off and providing instructions for how to access the Declaration page.

**Note:** You **must** complete all pages of the form before requesting sign-off.

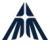

Each additional researcher will need to:

- sign into the Research Register using their username and password
- review the application
- sign-off their own declaration as described above
- select **Sign-off Completed** from the toolbar on the right-hand side.

### 4.3 Submitting an application

Once all declarations have been signed off, the application is ready to be submitted to MACS for review.

• Select **Submit Application** from the toolbar on the right-hand side (see Figure 51 below).

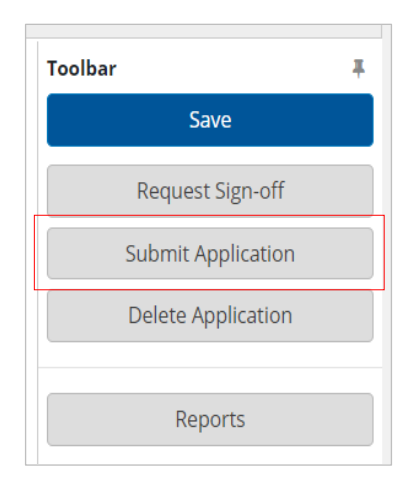

*Figure 51*

A message will be generated confirming that after submission the application form will be read-only (see Figure 52 below).

• Select **OK**.

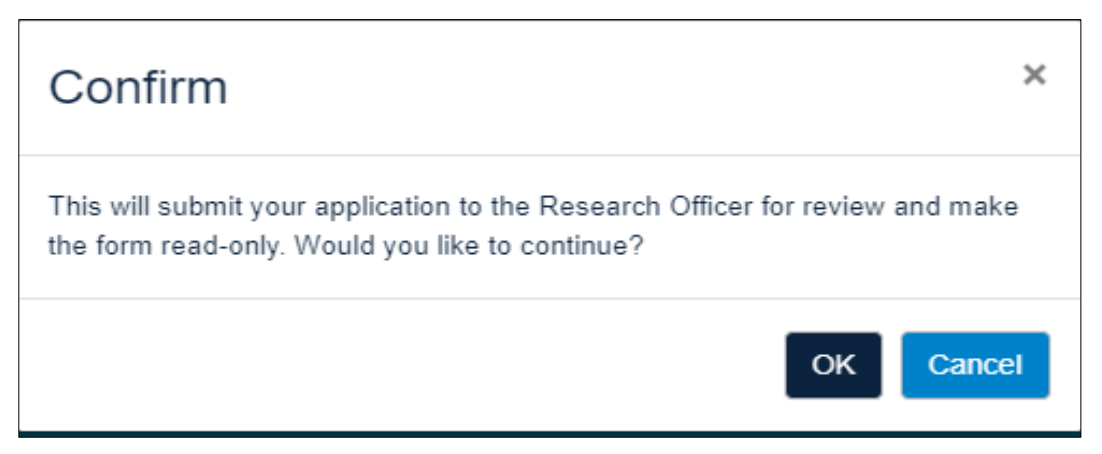

*Figure 52*

A confirmation message will be shown and the application will progress from *Draft* status to *Pending* (see Figure 53).

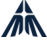

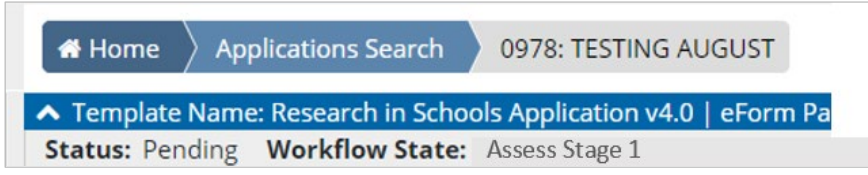

*Figure 53*

**Note:** Once the application form has been submitted, researchers will only be able make changes to the application after discussion with MACS.

An email advising of the submission of a new application will be sent to [research@macs.vic.edu.au](mailto:research@macs.vic.edu.au) and to the primary contact of the application.

### 4.4 Review of a new application

Once an application has been submitted, it will be reviewed by the Performance, Data and Reporting (PDR) team at MACS.

The MACS application preparation and review process is summarised below (Figure 54).

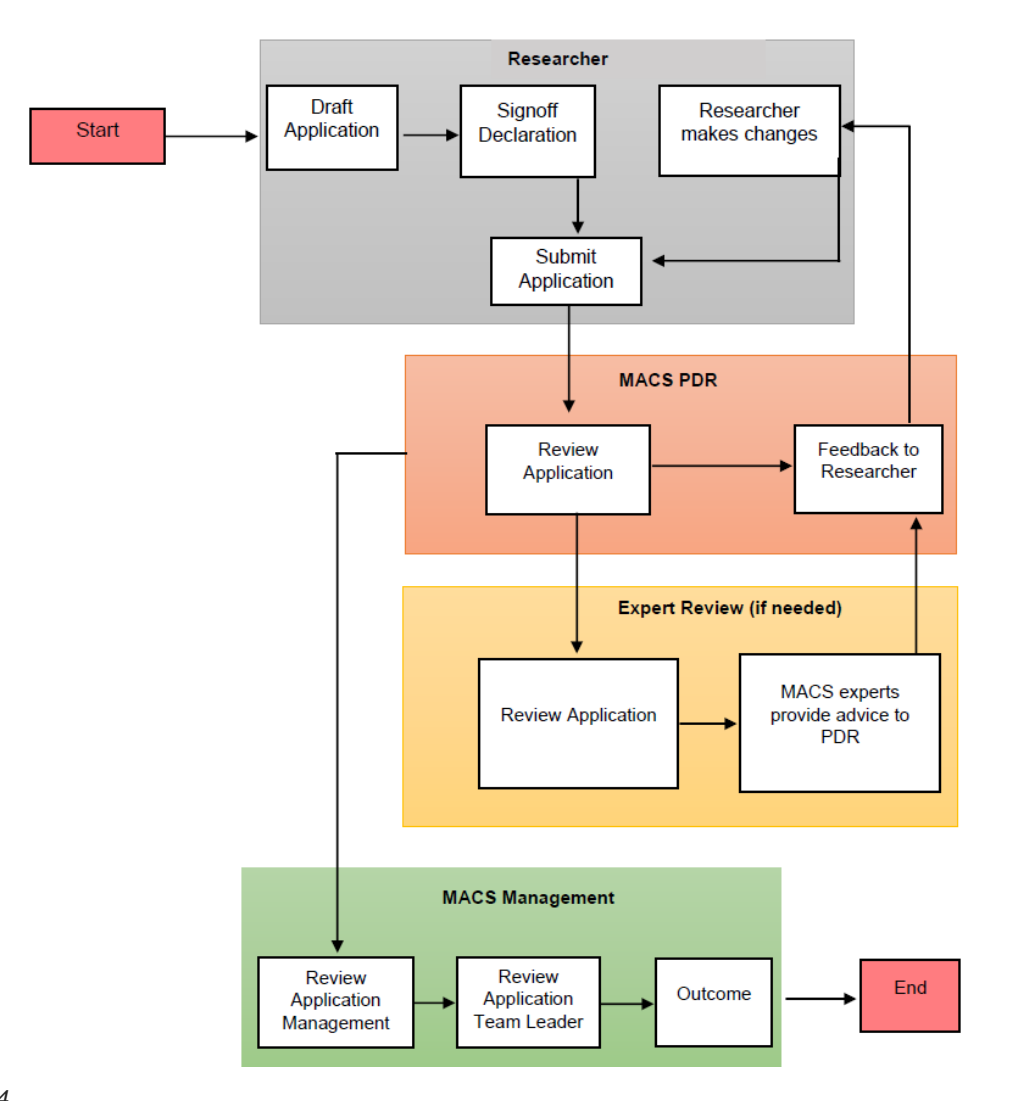

#### *Figure 54*

**Note:** The stages of the review will be managed by the PDR team and all communications will be made through the Research Register.

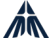

If clarification about an application is needed, notes will be made within the application itself and an email will be sent to the primary contact advising of this.

Open the link included in the email to log into the Research Register.

• Select **Applications/Projects** on the left-hand side, then select **Applications** (see Figure 55 below).

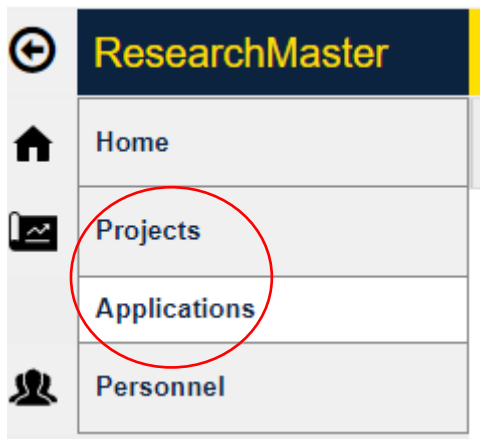

*Figure 55*

• Select **My Applications** (see Figure 56 below).

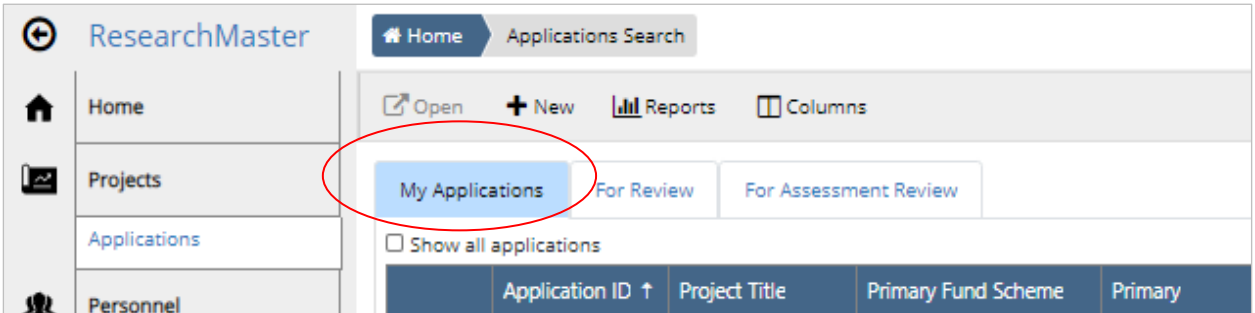

*Figure 56*

- Select the correct application from the list.
- Select the **Application Feedback** page from the Pages menu on the left-hand side (see Figure 57 below) to view the feedback.

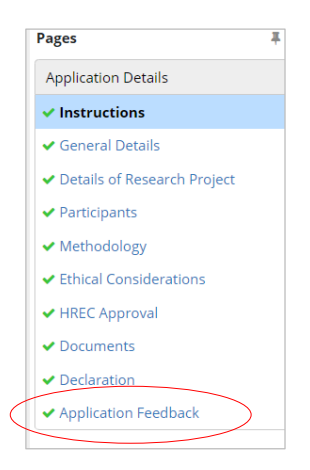

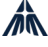

The application form will now be unlocked so that any necessary amendments or comments can be added.

• Once changes have been made, select **Resubmit Application** from the menu on the right-hand side.

An email advising of the resubmission will be sent to [research@macs.vic.edu.au](mailto:research@macs.vic.edu.au) and to the primary contact for the application (see Figure 58 below).

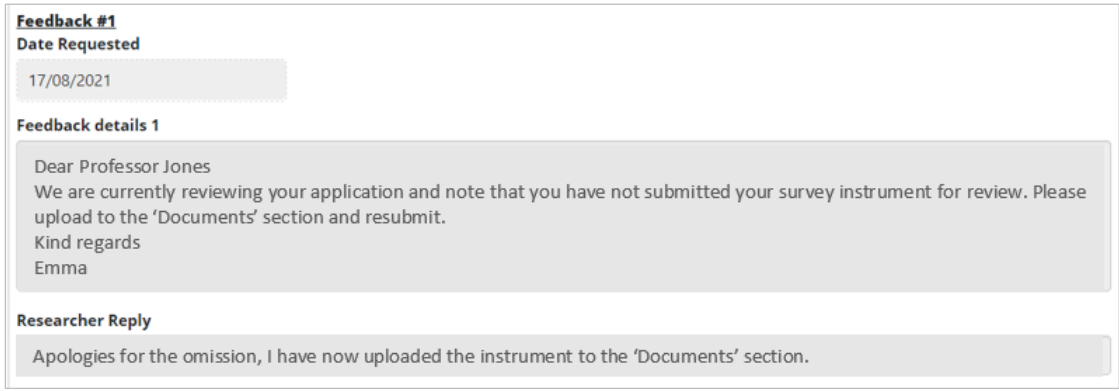

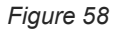

**Note:** Some research applications may have several rounds of feedback requests as they progress through the review cycle.

### 4.5 Outcome of a new application

When an application to conduct research in Catholic schools in the Archdiocese of Melbourne has progressed through all stages of the MACS review process, the primary contact and primary researcher will be advised of the outcome of the review.

There are four possible outcomes for a research application:

- 1. approved
- 2. not approved
- 3. withdrawn
- 4. referred out.

#### **Approved**

If an application is approved the confirmation email will include the eight standard conditions under which the approval is granted. Once this email has been received, researchers may approach schools in the Archdiocese of Melbourne to participate in their research, with a copy of the approval from MACS.

#### **Not approved**

If an application is not approved, generally it will only be after feedback and consultation between the PDR team and the researcher has concluded. The PDR team will also record the grounds for this decision in the Outcome comments field in the 'Application Feedback' page (as shown in Figure 59).

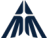

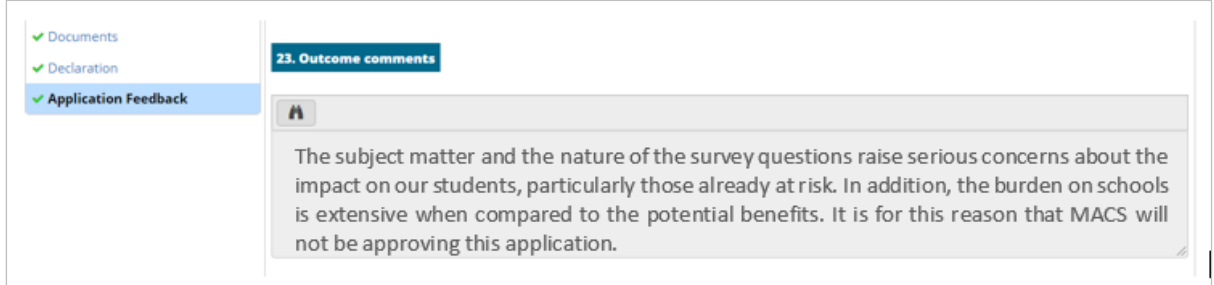

#### *Figure 59*

#### **Withdrawn**

A researcher can withdraw their research proposal by taking the following steps:

• Select **Request Withdrawal** from the menu on the right-hand side (see Figure 60 below). This can be requested while the application is being reviewed by MACS, that is, while it has a *Pending* status

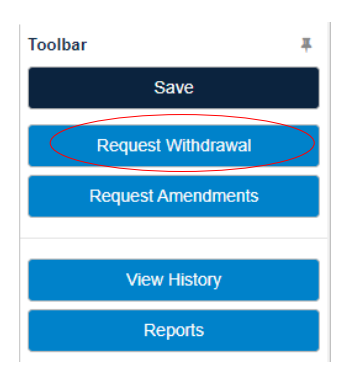

#### *Figure 60*

A Request for Withdrawal email will be sent to [research@macs.vic.edu.au](mailto:research@macs.vic.edu.au) and the primary contact*.*

• Researchers should also email [research@macs.vic.edu.au](mailto:research@macs.vic.edu.au) with the reasons for withdrawal of the research application.

Once the PDR team has received the Request to Withdraw email, they will send a Withdrawn Outcome Confirmation email to the researcher.

#### **Referred out**

MACS is only able to approve applications to conduct research in schools within the Archdiocese of Melbourne. If a researcher wishes to approach schools outside the Archdiocese of Melbourne, they need to contact the relevant diocese for approval. If a research application only involves Catholic schools outside the Archdiocese of Melbourne, a **Referred Out Outcome email** will be sent.

Prior to this decision being made, generally there will have been feedback and consultation between the researcher and MACS to clarify whether all schools proposed to be approached are outside the Archdiocese of Melbourne.

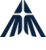

## **Contact details for other dioceses**

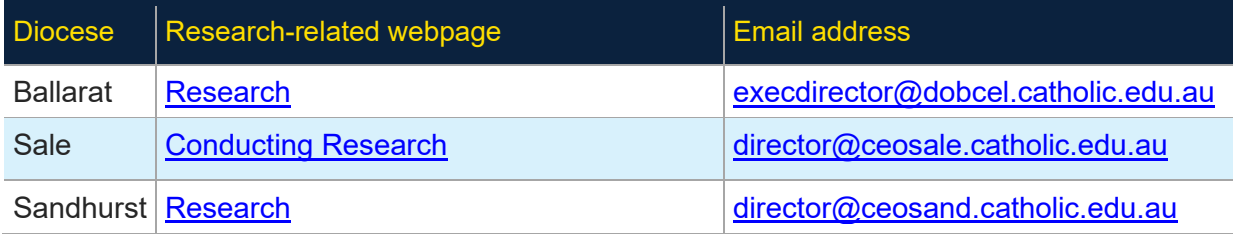

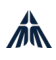

## 5 Amending an application

## 5.1 Pre-outcome (while under review by MACS)

If a researcher wishes to make an amendment to an application while it is under review by MACS, they will need to email [research@macs.vic.edu.au](mailto:research@macs.vic.edu.au) advising of their project number, title and principal researcher. The email should include a summary of the change requested.

If the application form is currently unlocked, due to MACS having requested feedback from the researcher regarding some aspect of their application, amendments are able to be made in the Research Register.

Examples of amendments which may need to be made by email while an application is still under review are:

- linking an additional researcher who needs to have access to the application form
- additional supporting documents that need to be uploaded to the application.

Depending on the nature of the amendment, MACS may unlock the application form and request that the researcher makes the amendment within the application itself.

## 5.2 Post-outcome (minor amendment)

If a researcher wishes to make an amendment to an application which has previously been approved by MACS, they will need to email [research@macs.vic.edu.au](mailto:research@macs.vic.edu.au) advising their project number, title and principal researcher. The email should include a summary of the change requested.

Examples of minor amendments that may need to be made by email after the application has already been approved are:

- advice and evidence that ethics approval for the research has been extended<br>• extension of project timeframe
- extension of project timeframe
- revised research instruments (e.g. a new survey)
- addition of researchers to the researcher team (those who require access to the form will need to be registered users of the system).

In general, MACS will make note of these minor amendments in the approved application form and upload any relevant documents on the researcher's behalf.

### 5.3 Post-outcome (major amendments)

If an approved research application is entering a new phase or the original approval was given more than three years ago, a major amendment application may need to be submitted.

- Log into the MACS Research Register and create a new application (see instructions already provided in Section 4.1 of this document).
- A new application form will be created and opened with a default project number and title.
- On the General Details page, at Question 1, select **Major amendment/s** (see Figure 61).
- This will open a search box. Select **Add**.

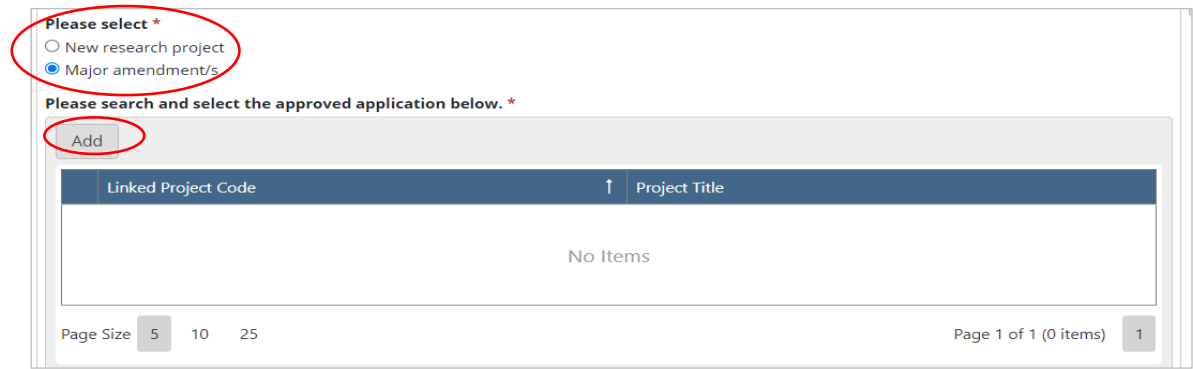

*Figure 61*

• The search box will automatically populate with previously approved projects for which you were an investigator (and a registered user of the MACS online system), see Figure 62 below.

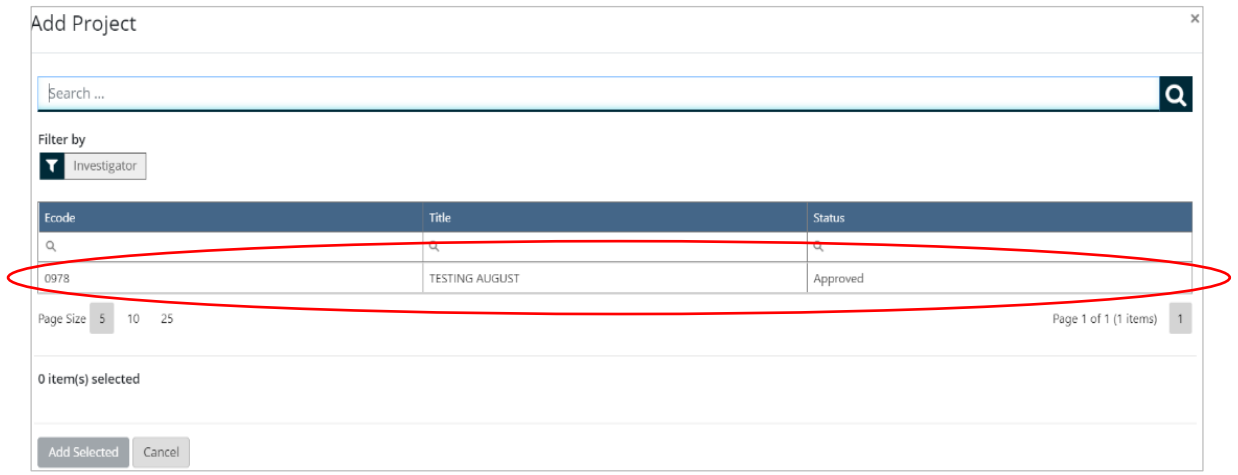

*Figure 62*

• Alternatively, if you have a long list of applications, you can enter the project title or code into the search box (see Figure 63 below).

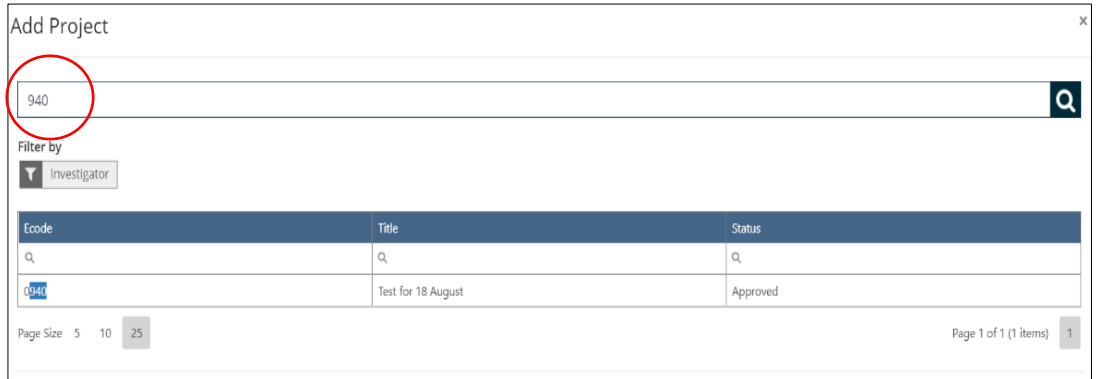

*Figure 63*

• Select the correct application from the list and select **Add selected**. This will now be linked to your new form.

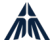

## 6 Contact Details

For technical assistance, please contact the ICT Helpdesk at MACS on (+613) 9267 0422 (8 am–5 pm, Monday to Friday) or [ictsupport@macs.vic.edu.au.](mailto:ictsupport@macs.vic.edu.au)

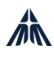